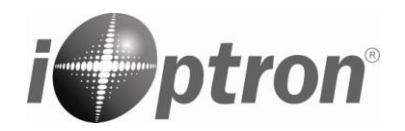

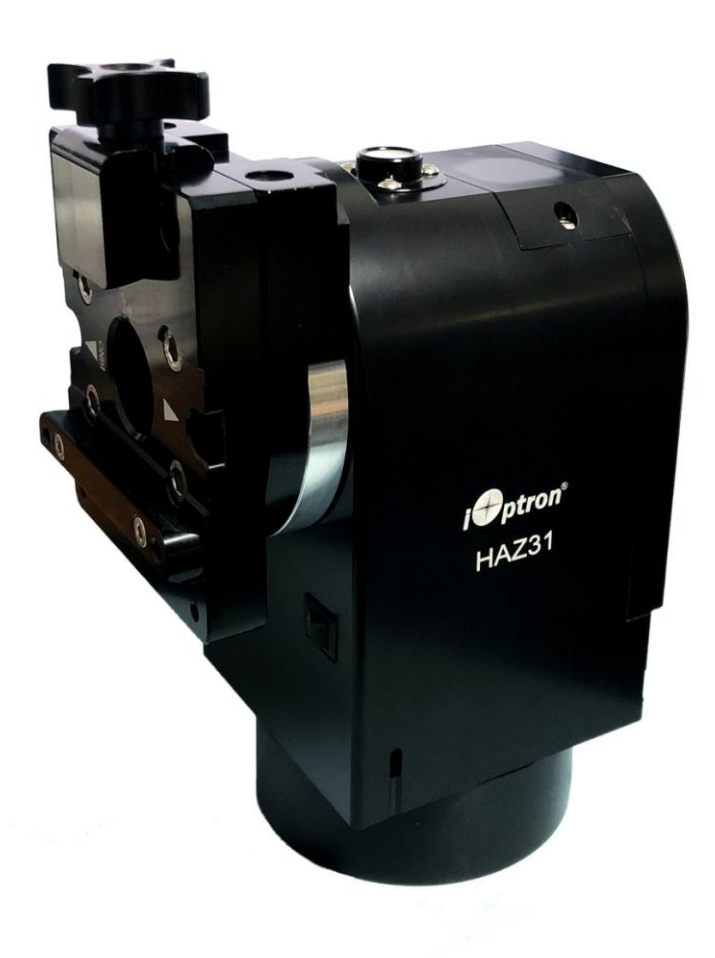

## **iOptron® HAZ TM Strain Wave Alt-Az GoTo Mount**

## **Instruction Manual**

**Product HAZ31 and HAZ46**

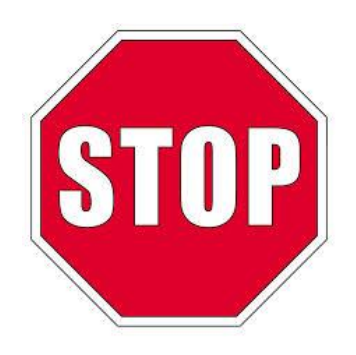

Read the Quick Setup Guide (QSG) BEFORE setting up and operating the mount! Read the full online Instruction Manual for details.

If you have any questions please contact us at support@ioptron.com

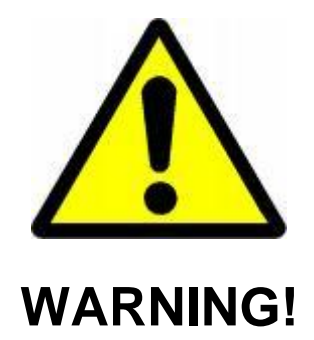

*NEVER USE A TELESCOPE TO LOOK AT THE SUN WITHOUT A PROPER FILTER! Looking at or near the Sun will cause instant and irreversible damage to your eye. Children should always have adult supervision while observing.*

## <span id="page-2-0"></span>**Table of Content**

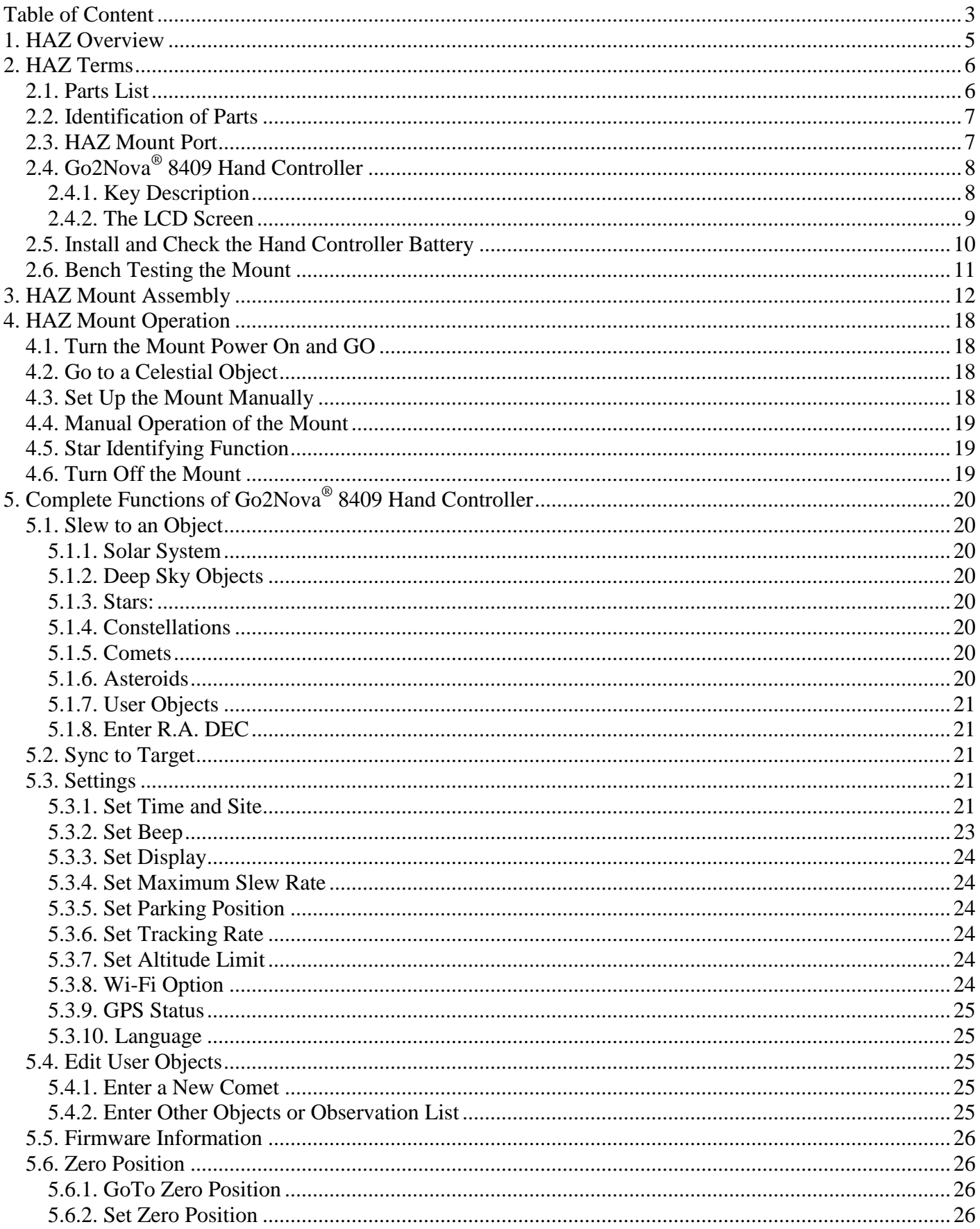

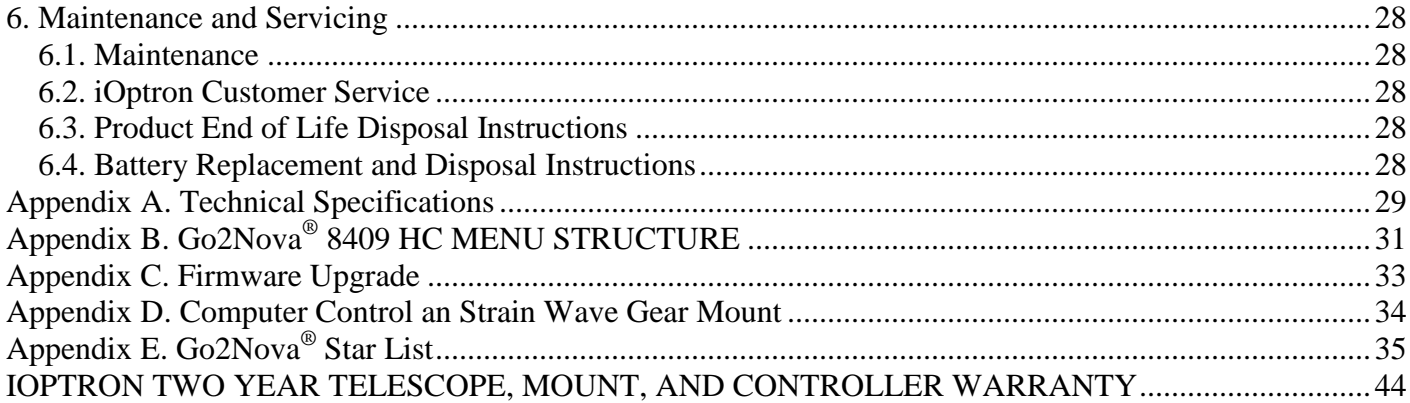

## <span id="page-4-0"></span>**1. HAZ Overview**

Introducing the new members of the iOptron strain wave gear mount family – Alt-Az mount HAZ31 and HAZ46! These light weight, compact, medium payload titans will deliver an astronomy experience like never before. Applying iOptron's multi-decade experience creating precision mounts, the HAZ brings this vision to reality.

HAZ mounts will support a large variety of instruments where flexibility is needed for outreach programs and satellite tracking. The multi position saddle (can be placed on top or to the side) uniquely setting up the HAZ31 to accommodate binoculars. Just turn the mount on, it will calibrate itself and GoTo the first target utilizing our time tested "Lever and Go" technology.

Utilizing state of the art strain wave gear technology for both ALT and AZI movement, the HAZs deliver unparalleled weight to payload efficiency. Its black anodized all metal CNC machined body is not only appealing to the eye, it's a rugged platform that will perform at the highest level for many years to come. Unique feature such as an electronic friction brake allows the mount to safely stop even after an abrupt power loss.

An HAZ mount can be controlled by a computer, either via ASCOM/Commander for a Windows PC or a third party INDI driver for a MacOS software; a SmartPhone/Tablet via iOptron Commander Lite or an App like SkySafari; or a Raspberry Pi device via INDI driver. It can also controlled by a third party software for satellite tracking.

#### **Features:**

- Advanced strain wave drive technology
- Payload capacity:
	- $\circ$  14 kg (31 lbs) with the mount weight of 3.7 kg (8.2 lbs) for HAZ31
	- $\circ$  20 kg (44 lbs) with the mount weight of 5.6 kg (12.93lbs) for HAZ46
- CNC machined
- Unique friction brake on both AZI and ALT to safely stop movement during a planned or unplanned power interruption
- Go2Nova<sup>®</sup> hand controller with  $\sim$ 212,000 object database
- Accept Vixen or Losmandy-D style dovetail bar
- Level & Go
- Large binocular mounting
- Satellite tracking ready (with third party software)
- Built-in Wi-Fi (via hand controller)
- USB port for firmware upgrade and computer control
- Carrying case
- Two year warranty
- Optional carbon fiber tripod (#8061A)
- Optional Leveling MiniPier for HAZ (#8042)

## <span id="page-5-0"></span>**2. HAZ Terms**

## <span id="page-5-1"></span>*2.1. Parts List<sup>1</sup>*

### **SHIPPING CONTENTS**

Your new HAZ mount comes in one shipping box:

- Telescope mount head HAZ31 or HAZ46
- Go2Nova<sup>®</sup> 8409 Hand Controller with USB port
- 1X coiled control Cable (6P6C RJ11 to RJ11, straight wired)
- AC adapter 100V-240V, 12V/5A DC output, 5525 plug (for indoor use only)
- USB cable for computer connection and firmware upgrade
- Carrying case

#### **OPTIONAL PARTS**

- Carbon fiber tripod Version A (#8061A)
- Leveling MiniPier for HAZ (#8042)

#### **ONLINE RESOURCES** *(click on the "Support" menu at www.iOptron.com)*

- Quick Start Guide
- Instructional manual
- Tips for set up
- Hand controller and mount firmware upgrades (check online for latest version)
- iOptron ASCOM driver and computer control
- Reviews and feedback from other customers
- Accessories

 $\overline{a}$  $1$  US market only. Actual contents, design and function may vary.

## <span id="page-6-0"></span>*2.2. Identification of Parts*

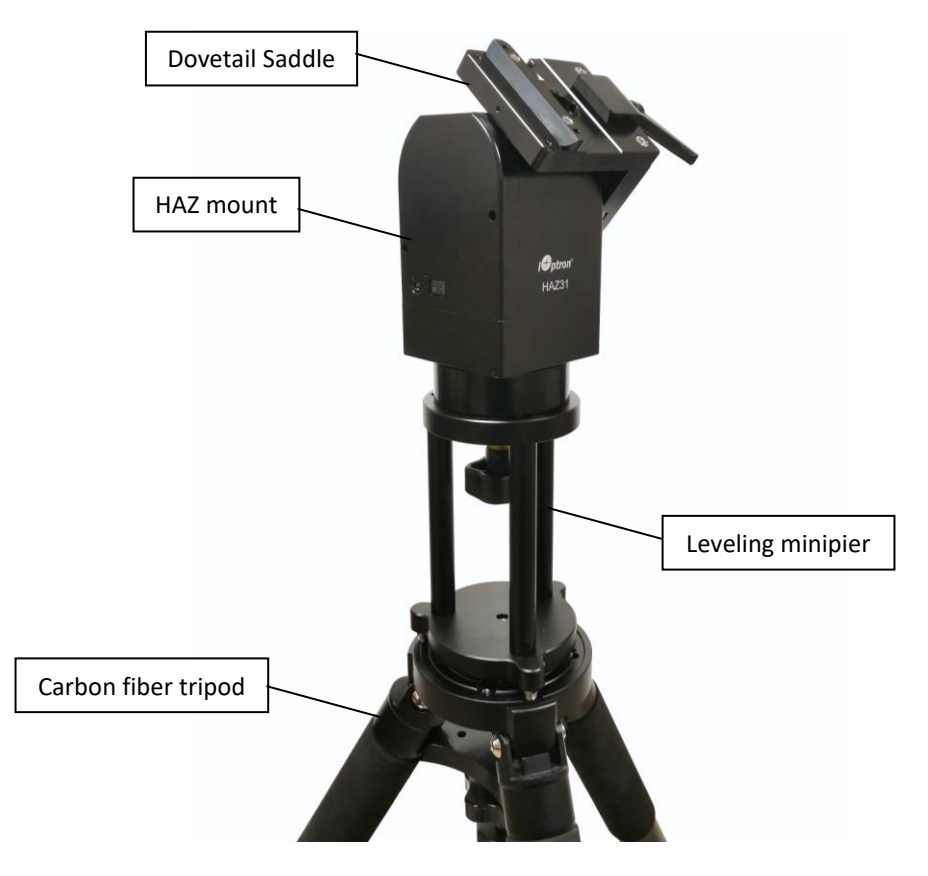

Figure 1. HAZ mount with optional MiniPier and carbon fiber tripod

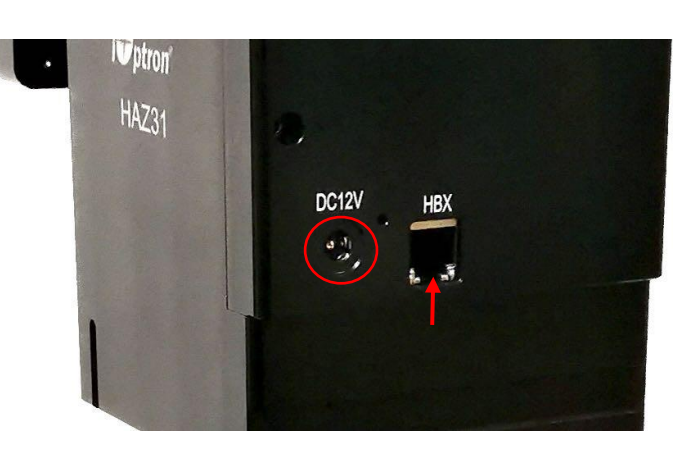

## <span id="page-6-1"></span>*2.3. HAZ Mount Port*

Figure 2. Ports on an HAZ mount

- DC 12V IN: DC power socket to power the mount (5.5mmX2.5mm/5525, center positive)
- HBX (Hand Box): For connecting to an 8409 Hand Controller

## *2.4. Go2Nova® 8409 Hand Controller*

<span id="page-7-0"></span>The Go2Nova® 8409 hand controller (HC) shown in [Figure 3](#page-7-2) is the standard controller used on the HAZ mount. It has a large LCD screen, function, direction, and number keys on the front; and an HBX (6 pin) and a USB port at the bottom.

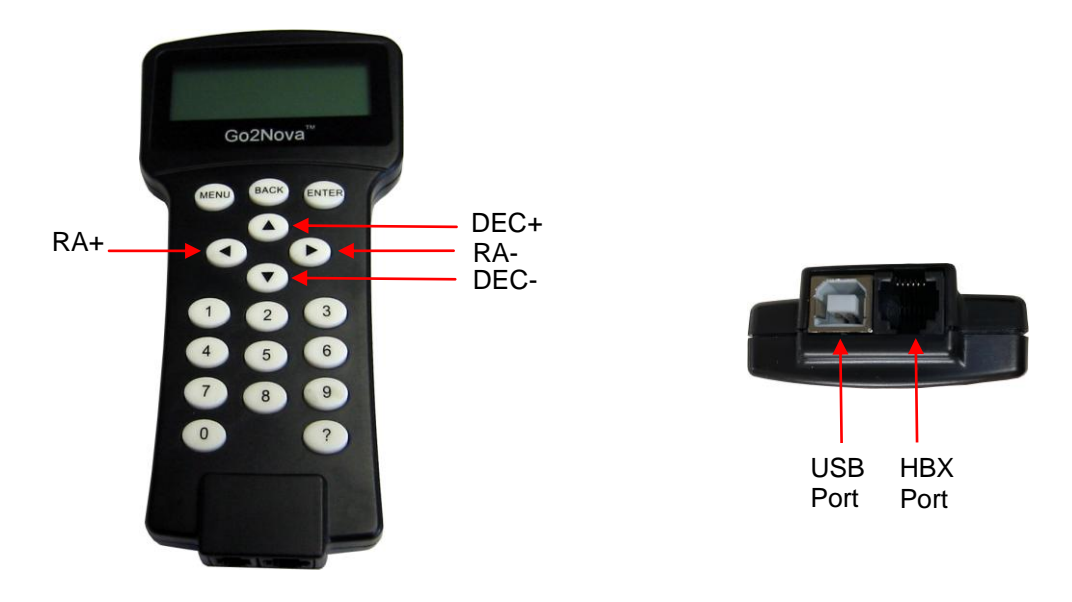

Figure 3. Go2Nova® 8409 hand controller

#### <span id="page-7-2"></span><span id="page-7-1"></span>**2.4.1. Key Description**

- MENU Key: Press "MENU" to enter the Main Menu.
- BACK Key: Move back to the previous screen, or end/cancel current operation, such as slewing.
- ENTER Key: Confirm an input, go to the next menu, select a choice, or slew the telescope to a selected object.
- Arrow ( $\blacktriangle \blacktriangledown \blacktriangle \blacktriangleright$ ) Keys: The arrow keys are used to control the movement of DEC and R.A. axes. Press and hold  $\triangle$ (DEC+),  $\nabla$ (DEC-) buttons to move a telescope along the DEC direction, ◄(R.A.+), ►(R.A.-) to move a telescope along the R.A. direction. They are also used to browse the menu or move the cursor while in the menu. Press and holding an arrow key for a fast scrolling.
- Number Keys: Input numerical values. Also used to adjust speeds (1: 1X; 2: 2X; 3: 8X; 4: 16X; 5: 64X; 6: 128X; 7: 256X; 8: 512X; 9: MAX)
- Help (?) Key: Identify and display bright stars or objects that the telescope is pointing to.
- 0 Key: Stop the mount during GOTO. Also toggling between starting and stopping tracking.
- HBX (Handbox) port: connect the HC to a mount using a 6P6C RJ11 cable.
- USB port: connect the HC to a computer for firmware upgrade and computer control.

### **2.4.2. The LCD Screen**

<span id="page-8-0"></span>The 8409 HC has a large 4-line, 21-character per line LCD screen. The user interface is simple and easy to learn. When the mount first turned on, an initial information screen will be displayed as shown in [Figure 4,](#page-8-1) after company logo displayed. It displays the Zero Position, current date and time.

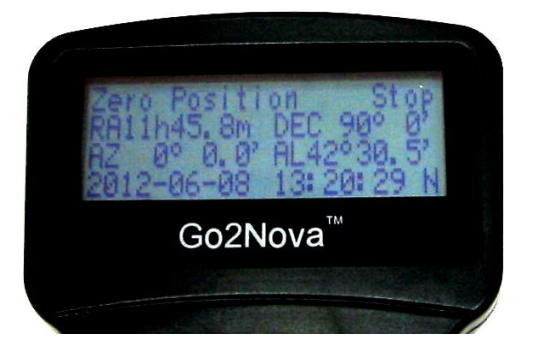

Figure 4. 8409 Initial Information Screen

<span id="page-8-1"></span>The LCD screen will switch to the information screen, as indicated in [Figure 5,](#page-8-2) with pressing any button.

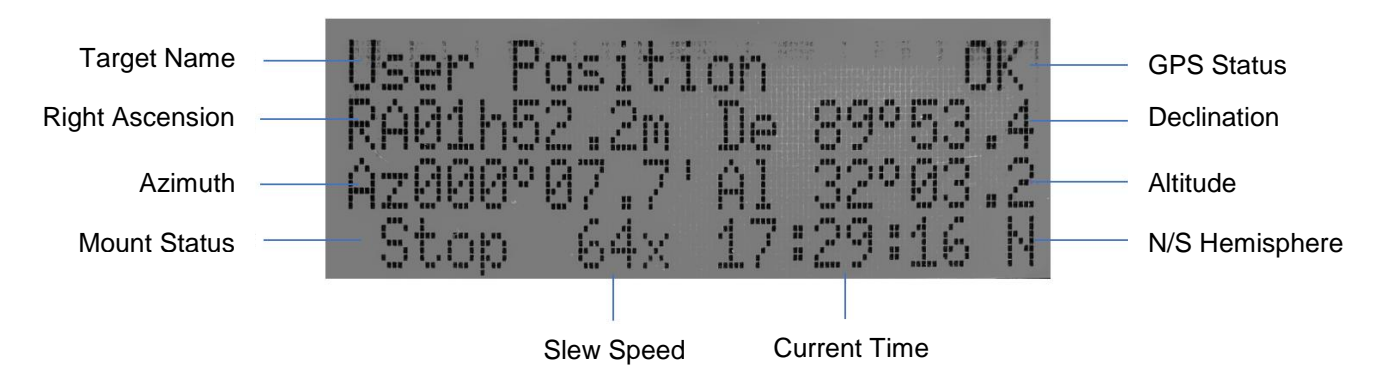

Figure 5**.** 8409 HC LCD Information Screen

- <span id="page-8-2"></span>1. Target Name/Mount Position: displays the name of the target that telescope is currently pointed to or the current mount position.
	- An object name, such as "Mercury" or "Andromeda Galaxy": Name of the Star or celestial object that the mount is currently slewing to, GOTO or tracking;
	- User Position: The mount is point to a user defined position, which could be a real sky object or just simply due to press an arrow key;
	- **Zero Position:** Mount is at Zero Position. When set the mount at Zero Position physically, the hand controller should display the same.
- 2. GPS Status: Indicates if there is GPS or GPS is connected to the satellite.
- 3. Right Ascension: Right Ascension of the telescope, or R.A.
- 4. Declination: Declination of the telescope, or DEC.
- 5. Azimuth: Azimuth of the telescope (north is 0º, east 90º, south 180º, and west 270º).
- 6. Altitude: Altitude of the telescope (degrees vertical from the local horizon zenith is 90º).
- 7. Mount Status: Display current operation status of the mount.
	- Stop: mount is not moving;
	- Slew: mount is moving with an arrow key is pressed;
	- GoTo: mount is slewing to a celestial object using "Select and Slew";
- 8. Slew speed: It has 9 speeds: 1X, 2X, 8X, 16X, 64X, 128X, 256X, 512X, MAX(1440X, or 6°/sec).
- 9. Current Time: display local time in a format of HH:MM:SS. It uses 24 hour format.

## <span id="page-9-0"></span>*2.5. Install and Check the Hand Controller Battery*

The hand controller uses a button battery to keep the Real Time Clock running. It is also needed to **memorize current location** in the event of a mount power lost. The battery is a CR2032 lithium battery, which is not included due to shipping restrictions.

Open the HC back cover with a good, size 1 (4mm) Phillips Screw Driver. With battery + sign facing up, slide the battery under two small metal hooks on the positive side first. Then push the battery down to make a good contact. Make sure that two spring contacts on the negative side are underneath the battery. If none of the metal pins in battery holder can be seen after battery is installed, the battery is not installed properly.

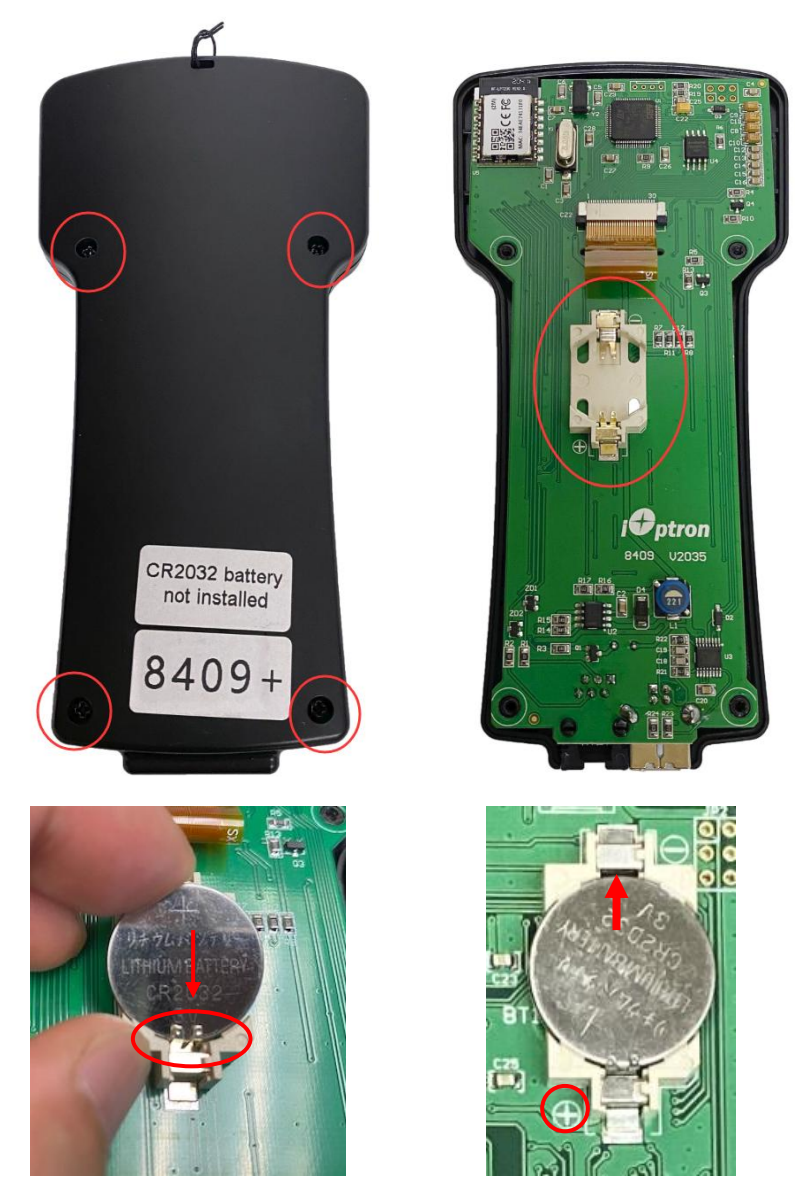

Figure 6. Install a CR2032 battery

If the hand controller can't display the correct date and time, most likely the battery is installed wrong, or the power is low and needs be replaced.

## *2.6. Bench Testing the Mount*

<span id="page-10-0"></span>Plug in the power and hand controller and turn the power on. Now you can bench test the mount manually.

## <span id="page-11-0"></span>**3. HAZ Mount Assembly**

#### **HAZ is operated under unbalanced condition and could be tipped over if tripod is not secured.**

#### **Step 1. Set up tripod**

The mount can be attached to a tripod with a 3/8"-16 threaded post. Shown below is a carbon fiber tripod #8061A which can be used for multiple mounts.

Extend the tripod legs. Adjust the tripod height and level it. Tighten tripod leg locking knob to secure the tripod. Remove center post and alignment peg, if there is any installed. Retreat tripod supporting tray locking knob so the tripod bolt can be push up through the tripod head.

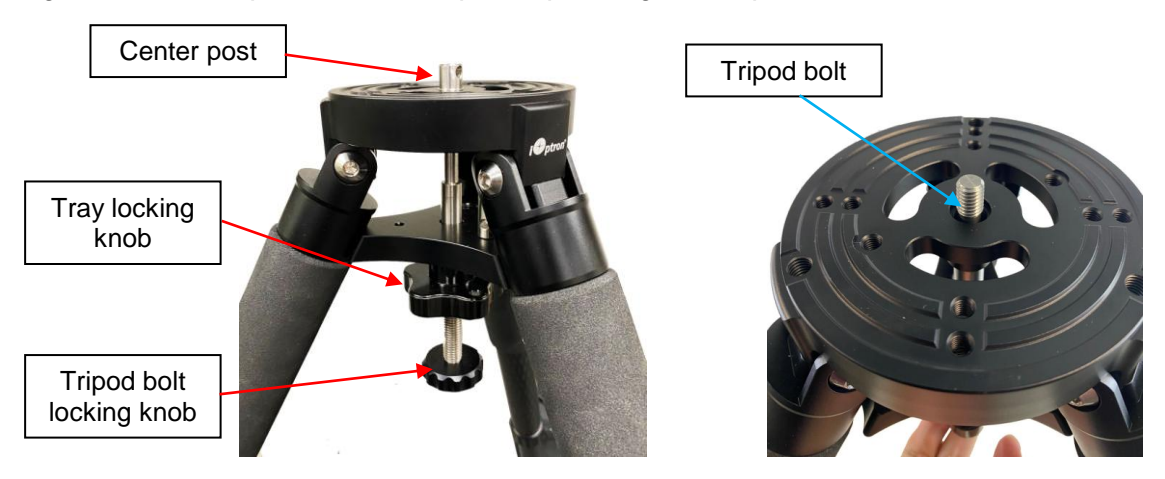

Figure 7. Carbon fiber tripod

#### **Step 2. Attach mount head to a tripod**

Remove the mount from the package. Align the HAZ mount head base hole to the tripod center rod. Turn the tripod bolt locking knob to tighten the center bolt to secure the mount. Tighten the tray lock to secure the tripod legs.

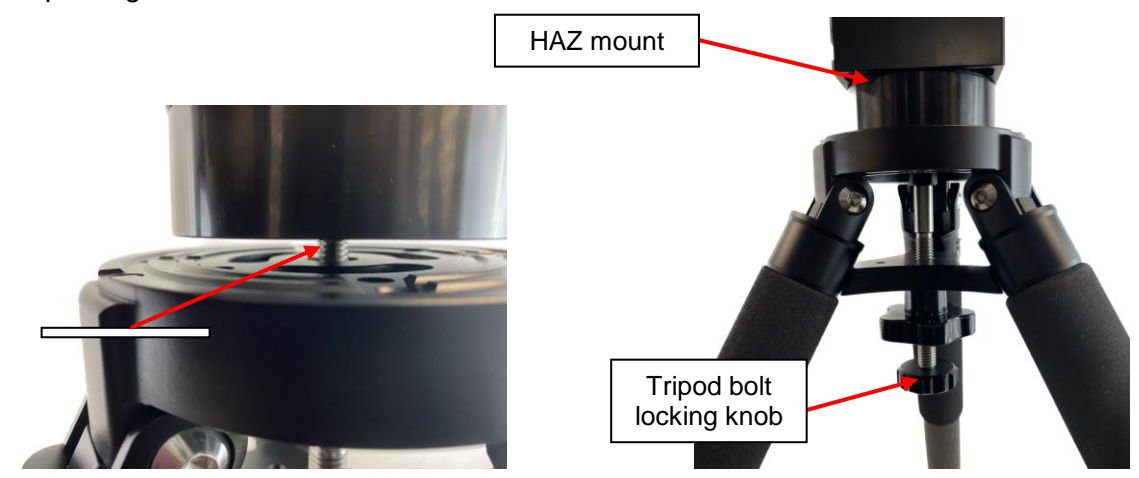

Figure 8. Attach the mount

Level the mount by adjusting the tripod legs. Use the build-in Bubble Level Indicator or an external leveler for this purpose.

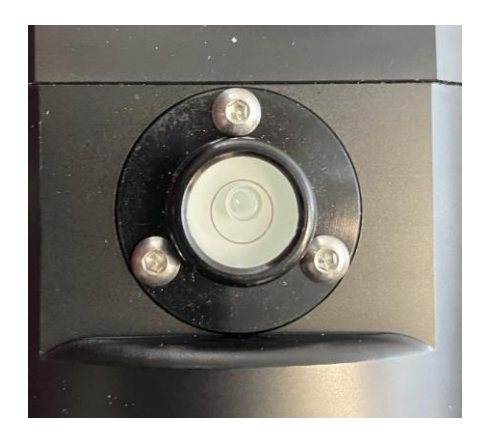

Figure 9. Bubble level

#### **Step 2A. Attach mount with a Leveling MiniPier**

If an optional Leveling MiniPier #8042 is used, please follow these procedures. Currently, only iOptron Carbon Fiber Tripod Version A will work with the MiniPier.

(1) Check the stainless steel adapting screw and make sure it is tightened to the base.

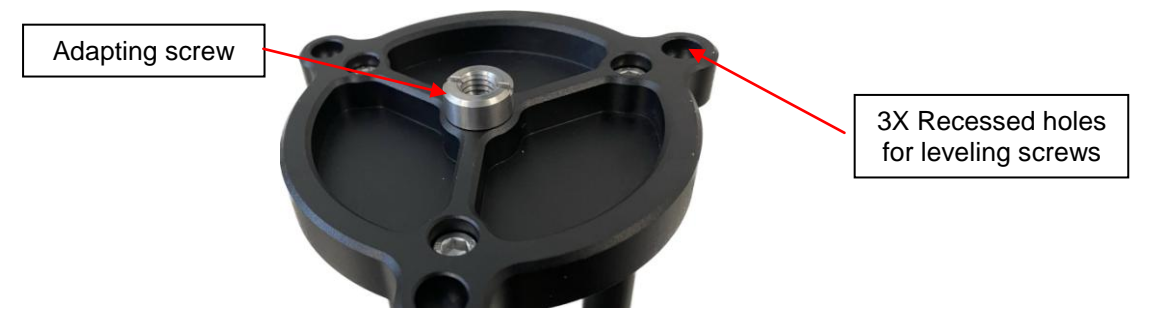

Figure 10. Adapting screw on bottom of the MiniPier

(2) Attach three leveling screws onto the tripod top;

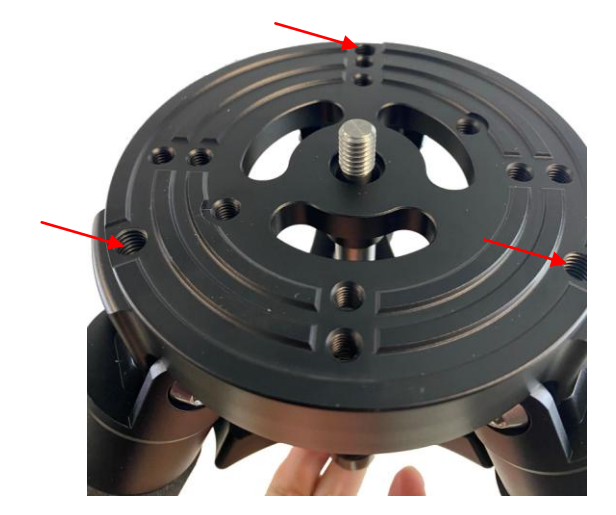

Figure 11. Attach leveling screws

(3) Attach MiniPier onto the tripod with three leveling screws. Loosely tighten both tripod center bolt and tripod tray locking knob;

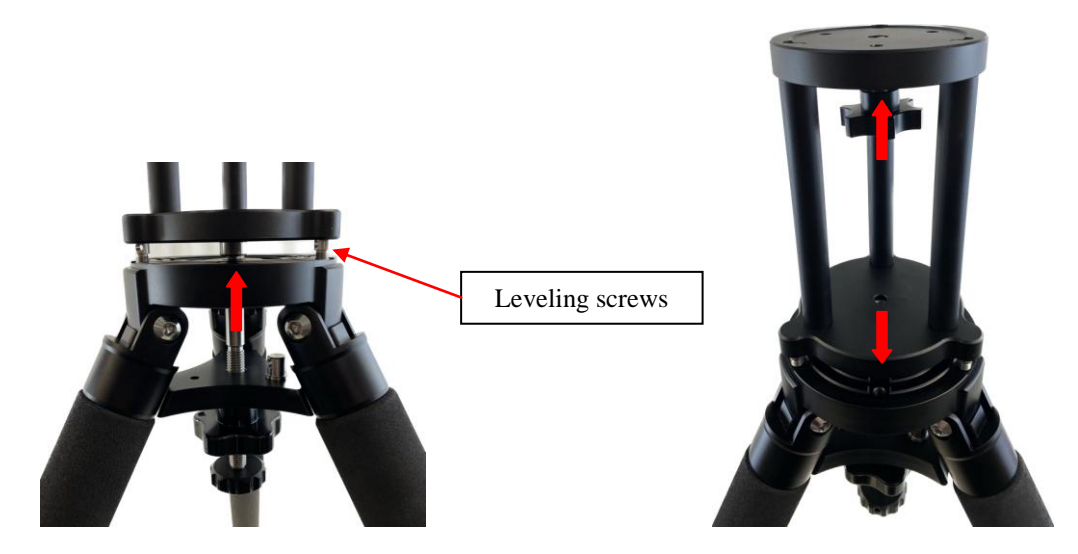

Figure 12. Attach Leveling MiniPier onto tripod

(4) Attach the mount onto the MiniPier. Secure it by tightening the mount locking screw on MiniPier;

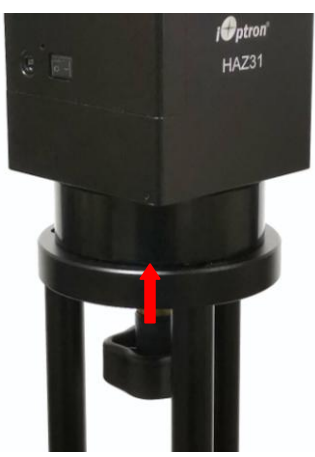

Figure 13. Attach HAZ mount

(5) Adjust the leveling screws with a screw driver or an Allen wrench;

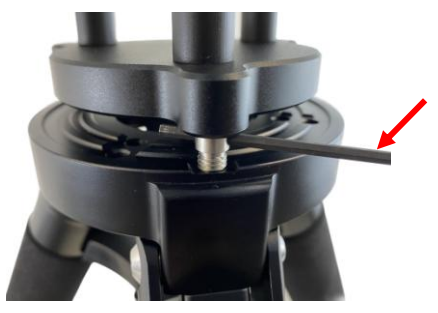

Figure 14. Leveling adjustment

(6) Fully tighten both tripod center bolt and tripod tray locking knob while monitoring the level.

### **Step 3. Convert dovetail saddle**

An HAZ mount accepts a Vixen or a Losmandy-D dovetail mounting plate. The dovetail saddle position can also be changed to better adapt a binocular.

#### *To convert a dovetail saddle from Vixen-type to Losmandy-type*.

- (1) Remove two socket screws (in red circles), flip and move the saddle fixed block outward.
- (2) Remove locking knobs and flip the sliding blocks (in blue squares).

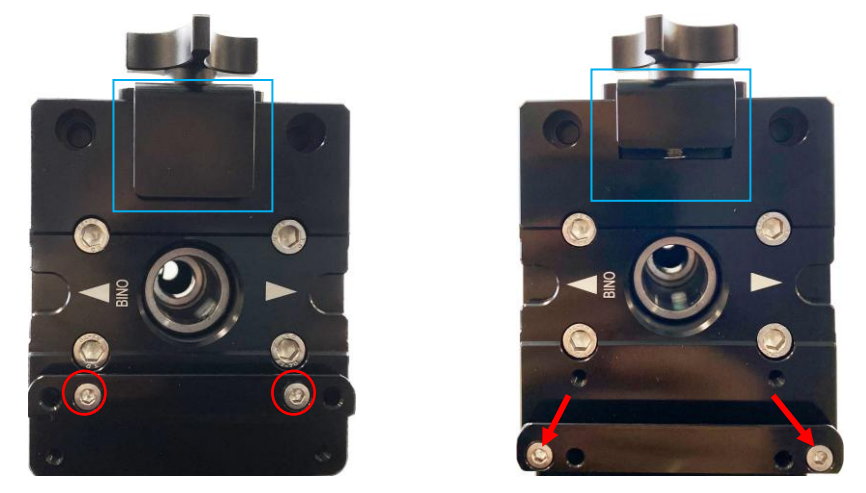

Figure 15. Change dovetail saddle from Vixen (right) to Loasmandy-D (right)

#### *To convert a dovetail saddle for binocular mounting*

There are two parts in an HAZ mount dovetail saddle system. One is the saddle itself, which can be repositioned for binocular mount. The other part is an Adapting Plate on which the dovetail saddle is attached.

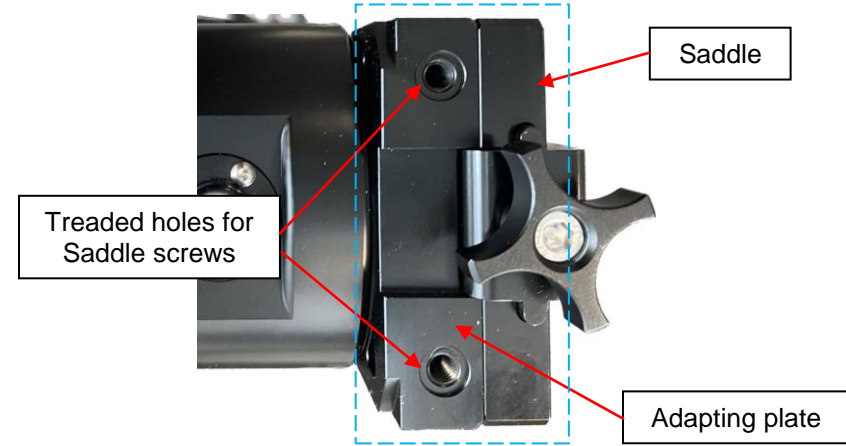

Figure 16. Dovetail saddle system

(1) Remove dovetail saddle from the adapting plate by unscrew four socket screws;

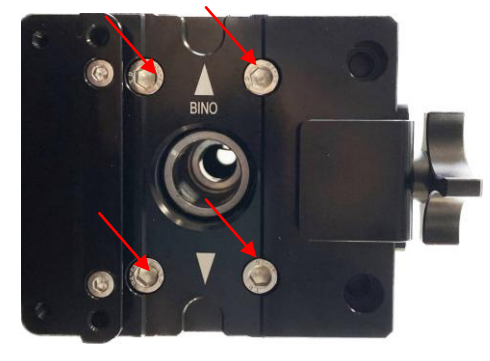

Figure 17. Remove dovetail saddle from the adapting plate

(2) Attach the saddle onto the top of the adapting plate and secure the saddle using two screws.

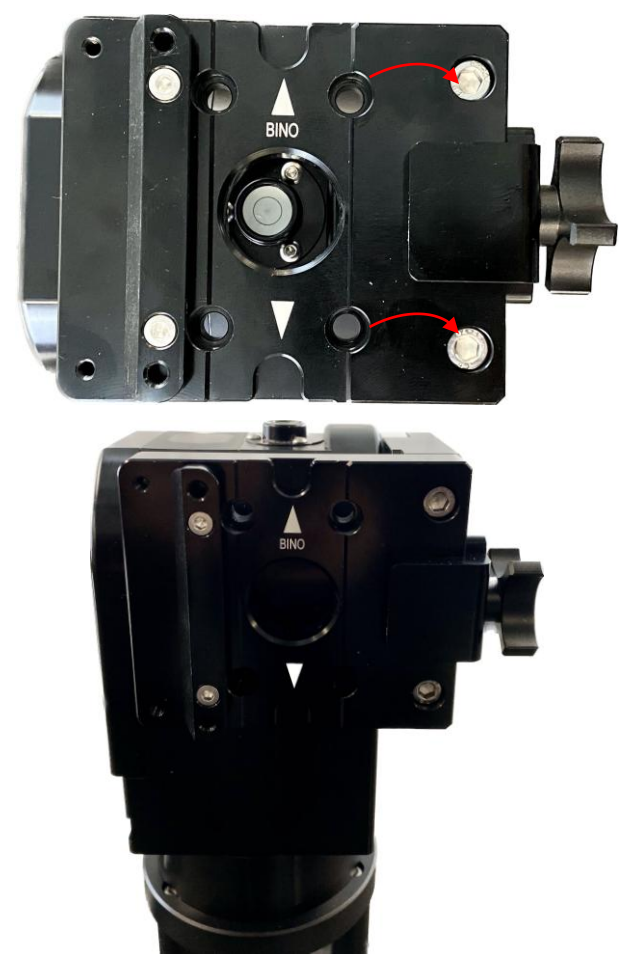

Figure 18. . Change dovetail saddle position for binocular mounting

### **Step 4. Attach telescope**

There are two arrows on the dovetail saddle. One is for telescope mounting (dovetail saddle sidemounted) and the other is for binocular (dovetail saddle up-mounted). Slide the telescope/binocular into the dovetail saddle. Make sure that the objective end is pointing to the direction as the arrow mark on the dovetail pointed to.

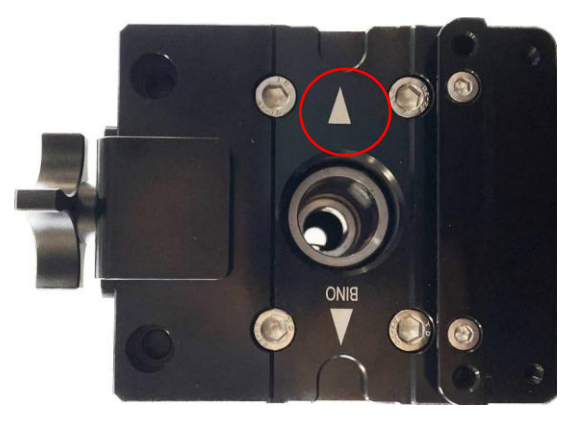

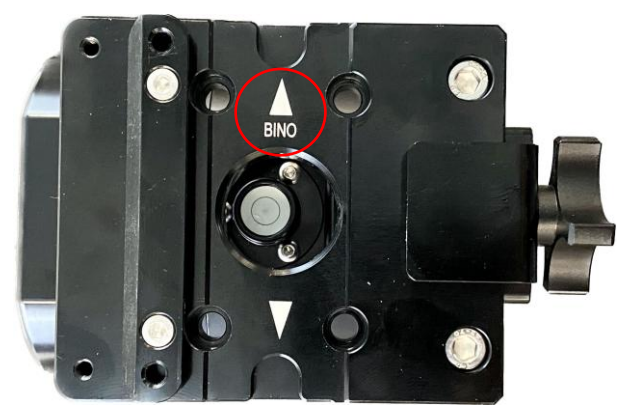

Figure 19. Telescope (left) and binocular (right) mounting direction

**Tighten dovetail saddle locking screw to secure the telescope**

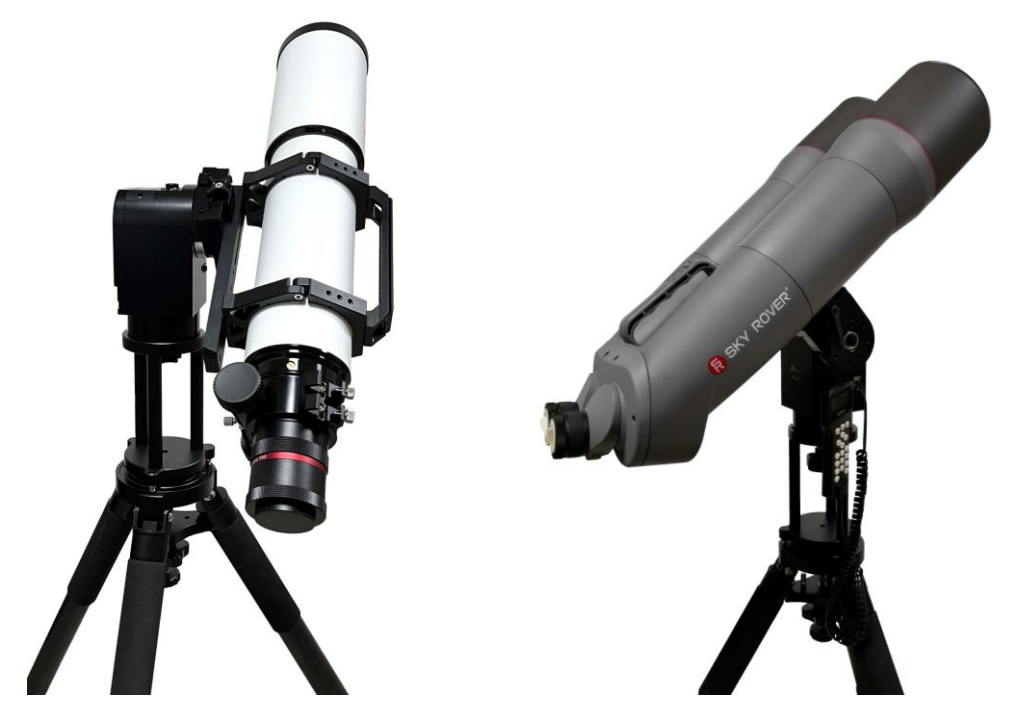

Figure 20. A telescope and a binocular on an HAZ mount with MiniPier and Tripod

### **Step 5. Connect cables**

Connect the Go2Nova® 8409 Hand Controller to the **HBX** port on the mount back. Plug in a 12V DC power supply to the **DC12V IN** socket.

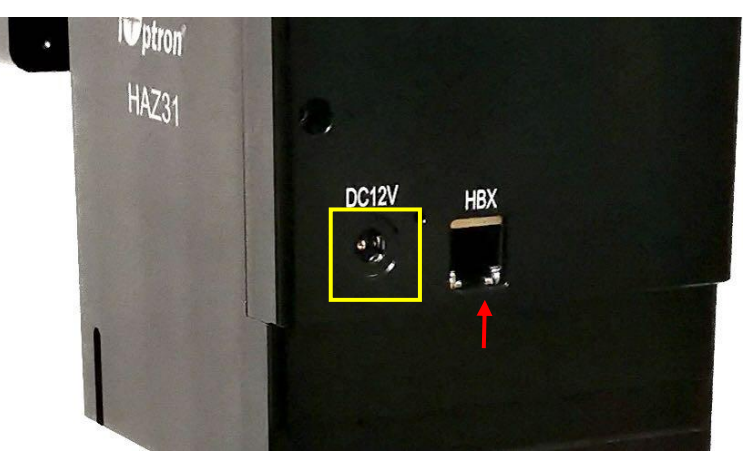

Figure 21. DC power and HBX ports

## <span id="page-17-0"></span>**4. HAZ Mount Operation**

### <span id="page-17-1"></span>*4.1. Turn the Mount Power On and GO*

Assemble your HAZ mount according to **Section 3**. Attach an OTA and accessories. An **HAZ is operated under unbalanced condition** and could be tipped off if tripod is not secured. **Make sure the mount is leveled.**

*Just flip the power switch ON and wait!* The mount will ask if you want to run the Assistant Alignment Wizard. Press ENTER to start or press BACK to perform manual operation.

The assistant alignment will determine and register the Zero Position of the mount, *i.e.* the azimuth is aligned to the South and the altitude to the Zenith. The mount is equipped with a magnetic sensor, an altitude zero position sensor and a GPS. During Assist Alignment Wizard, the mount will

- 1. Slew 360 degree in azimuth to register the South;
- 2. Find altitude zero position, in which the telescope will point to Zenith;
- 3. Pick up the GPS signal during the process and update the GPS coordinates and proceed to next step.

*Note: The date and time displayed on the hand controller may differ from your local time. Just ignore it if the mount goes to next step without manual adjustment. You can change it later.*

4. GO TO a bright star for a Star Calibration. Follow the instruction on the hand controller screen to confirm the bright star. If the star displayed is blocked by a tree or building, just press the **BACK** button to go to next one.

**Note:** The centering procedure consists of two steps: first to center in azimuth to correct South pointing error, the center the star in altitude and azimuth to correct the zero position.

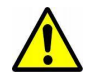

*Warning: The Sun will be the only alignment object during day time. Please make sure your scope has a proper solar observation gear installed.*

In the event that the mount can't pick up the GPS signal, it will stay on an information screen to ask you to check the settings. You may wait a few more minutes to wait the GPS picking up the signal. Otherwise, you can adjust the UTC offset, DST and Date and Time manually (refer to next Section). *Make sure all they are entered correctly before press ENTER.*

Now you can use "*Select and Slew***"** to go to any objects!

### <span id="page-17-2"></span>*4.2. Go to a Celestial Object*

Press *MENU* on the hand controller and select *"Select and Slew".* Select a category, such as "*Named Star"*, and then select a star of interest, and press *ENTER***.** The telescope will slew to the object and automatically start tracking. If the target is not centered in your eyepiece, use "**Sync to Target**" to improve the performance. Press *MENU* => "*Sync to Target*" and enter the star you are observing. Use the arrow keys (►, ◄, ▼, and ▲) to center it, press a number key to change the star moving speed.

### <span id="page-17-3"></span>*4.3. Set Up the Mount Manually*

In the event that the mount does not perform well for assistant align wizard and/or star calibration, or you would like to set up the mount quickly, you may do the following:

- 1. Assemble the tripod and install the mount onto the tripod;
- 2. Level the mount (always important);
- 3. Attach OTA and accessories;
- 4. Turn on the mount. Press BACK button to skip the *Assist Alignment Wizard* when the HC asks;
- 5. Press number 9 button to change the slew speed to MAX;
- 6. Slew the mount in azimuth to double check the leveling;
- 7. Slew the mount in AZI so that the "iOptron HAZ31" to the south. If the user is behind the mount and face to south, telescope should on the right-hand side of the mount and to the zenith;
- 8. Press *MENU=> "Zero Position"=> "Set Zero Position"=>ENTER* to set the current position as zero Position;
- 9. Press *MENU="Settings"=>"Set Time and Site"* to set the coordinates, Daylight Saving Time (Y/N), UTC, as well as current time and location info. Then press *ENTER*.
- 10. Do a *Star Alignment*, or "*Select and Slew*" followed by "*Sync to Target*" to align the mount.
- 11. Now happy GOTO!

### <span id="page-18-0"></span>*4.4. Manual Operation of the Mount*

You may test the mount or observe astronomical objects using the arrow keys of a Go2Nova® hand controller.

Flip the I/O switch on the telescope mount to turn on the mount. Use ►, ◀, ▼ or ▲ buttons to point the telescope to the desired object. Use the number keys to change the slewing speed. Then press **0** button to start tracking. Press **0** button again to stop the tracking.

#### <span id="page-18-1"></span>*4.5. Star Identifying Function*

The 8409 hand controller has a star identifying function. After *Polar Alignment* and *Set Up Time and Site*, slew the telescope to an bright star, manually or using GOTO. Press **?** button to identify the star name telescope is pointing to, as well as nearby bright stars if there are any.

### <span id="page-18-2"></span>*4.6. Turn Off the Mount*

When you have finished your observation, simply turn the mount power off and disassemble the mount and tripod.

If the mount is set up on a pier or inside an observatory, it is recommended that you return the mount to the Zero Position or park the telescope. This will ensure that there is no need for you to perform the initial setup again when you power on the mount subsequently, so long as the mount has not been moved from the parked position.

## <span id="page-19-0"></span>**5. Complete Functions of Go2Nova® 8409 Hand Controller**

**NOTE:** Some functions may not be available depending on mount operation mode.

### <span id="page-19-1"></span>*5.1. Slew to an Object*

Press **MENU** => "*Select and Slew*." Select an object that you would like to observe and press the **ENTER** key.

The Go2Nova® 8409 hand controller for HAZ mount has a database of over 212,000 objects. Use the ► or ◀ buttons to move the cursor. Use the number buttons to enter the number, or the ▼ or ▲ buttons to change the individual number. Hold on a button to fast scroll through the list. The " $2$ " indicates the object is above the horizon, and a cross mark " $\overline{\circ}$ " means it is below the horizon. In some catalogs those stars below the horizon will not display on the hand controller.

#### <span id="page-19-2"></span>**5.1.1. Solar System**

There are 9 objects in the Solar system catalog.

#### <span id="page-19-3"></span>**5.1.2. Deep Sky Objects**

This menu includes objects outside our Solar system such as galaxies, star clusters, quasars, and nebulae.

- Named Objects: consists of 60 deep sky objects with their common names. A list of named deep sky objects is included in Appendix.
- Messier Catalog: consists of all 110 Messier objects.
- NGC Catalog: consists of 7,840 objects in NGC catalog.
- IC Catalog: consists of 5,386 objects in IC catalog.
- UGC Catalog: consists of 12,921 objects.
- Caldwell Catalog: consists of 109 objects.
- Abell Catalog: consists of 4076 objects.
- Herschel Catalog: consists of 400 objects.

#### <span id="page-19-4"></span>**5.1.3. Stars:**

- Named Stars: consists of 259 stars with their common names. They are listed alphabetically. A list is included in Appendix.
- Binary Stars: consists of 208 binary stars. A list is attached in Appendix.
- Hipparcos Catalog: the new HIP catalog consists of 120,404 records (2008).

#### <span id="page-19-5"></span>**5.1.4. Constellations**

This catalog consists of 88 modern constellations with their names. They are listed alphabetically.

#### <span id="page-19-6"></span>**5.1.5. Comets**

This catalog contains 15 comets.

#### <span id="page-19-7"></span>**5.1.6. Asteroids**

This catalog contains 116 asteroids.

#### <span id="page-20-0"></span>**5.1.7. User Objects**

It can store up to 60 used entered objects, including comets.

#### <span id="page-20-1"></span>**5.1.8. Enter R.A. DEC**

Here you can go to a target by entering its R.A. and DEC numbers.

### <span id="page-20-2"></span>*5.2. Sync to Target*

This operation will match the telescope's current coordinates to Target Right Ascension and Declination. After slewing to an object, press **MENU** => "*Sync to Target*" => **ENTER**. Follow the screen to perform the sync. Using this function will re-calibrate the computer to the selected object. Multiple syncs can be performed if needed. This operation is most useful to find a faint star or nebula near a bright star.

"*Sync to Target*" will only work after "*Select and Slew*" is performed. You can change the slewing speed to make the centering procedure easier. Simply press a number (1 through 9) to change the speed. The default slew speed is 64X.

"*Sync to Target*" will improve the local GOTO accuracy around the synced star.

### <span id="page-20-3"></span>*5.3. Settings*

#### <span id="page-20-4"></span>**5.3.1. Set Time and Site**

The HAZ mount is equipped with a GPS receiver which will receive the time, longitude and latitude information for your current location from satellites after a link is established. However, *there are still some parameters which need to be entered to reflect your location, such as time zone information and whether daylight saving time is currently in effect.* This information will be stored in the hand controller memory along with longitude and latitude coordinates until they need to be updated.

*NOTE: you don't need to do anything if the mount is in an automatic mode, even the time zone is wrong.*

A clear sky and open space outside is needed for the GPS to establish a link with the satellites. The GPS is installed on the top of the main board under main control board cover.

To set up the controller, turn the mount power ON. Press **MENU**=> "*Settings*":

```
Select and Slew
Sync. to Target
Alignment
Settings
```
Press **ENTER** and select "*Set Time and Site"*

```
Set Time and Site
Set Beep
Set Display
Set Guiding Rate
```
Press ENTER. A time and site information screen will be displayed:

```
2020-10-01 12:01:36
UTC -300 Minute(s)
W071d08m50s DST: N
N42d30m32s Northern
```
#### *Set Local Time*

Use the  $\blacktriangleleft$  or  $\blacktriangleright$  key to move the cursor  $\blacktriangleright$  and use the number keys to change the numbers. Use the ▲ or ▼ button to toggle between "Y" and "N" for Daylight Saving Time, or "+" and "-" for UTC (Coordinated Universal Time) setting. Hold the arrow key to fast forward or rewind the cursor.

In order to make the hand controller reflect your correct local time, **time zone information has to be entered.** Press the ◄ or ► key, move the cursor to the third line "**UTC -300 Minute(s)**" to set the time zone information (add or subtract 60 minutes per time zone). For example:

- Boston is "UTC -300 minutes"
- Los Angeles is "UTC -480 minutes"
- Rome is "UTC +60 minutes"
- Beijing is "UTC +480 minutes"
- Sydney is "UTC +600 minutes"

All the time zones in North America are "UTC  $-$ ", as shown in the following table, so ensure the display shows "**UTC -**" instead of "**UTC +**" if in North or South America.

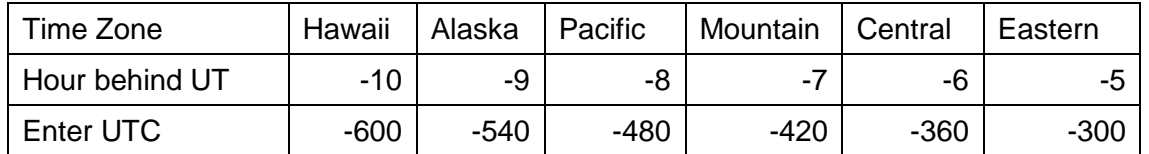

To adjust minutes, move the cursor to each digit and use the number keys to input the number directly. Use ▲ or ▼ key to toggle between "**+**" and "**-**". When the time information entered is correct, press ENTER and go back to the previous screen. **Note that fractional time zones can be entered.**

**Do not** manually add or subtract an hour from displayed time to reflect Daylight Saving Time (DST). Instead please select "**Y**" for DST when daylight saving time begins.

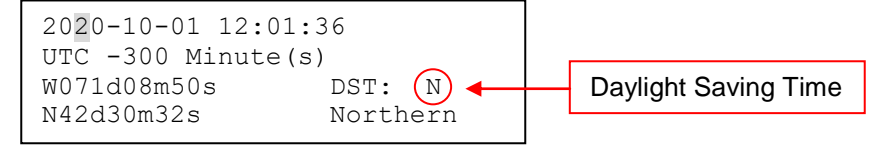

For other parts of the world you can find your "time zone" information from internet.

#### *Set Observation Site Coordinate*

The third and fourth lines display the longitude and latitude coordinates, respectively. The longitude and latitude coordinates will be automatically updated when the GPS picks up satellite signals. "W/E" means western/eastern hemisphere; "N/S" means northern/southern hemisphere; "d" means degree; "m" means minute; and "s" means second.

Press < or ► key to move the cursor and using A or ▼ key to toggle between "W" and "E", "N" and "S", using number key to change the numbers. It is always a good idea to do your home work to get the GPS coordinates before traveling to a new observation site.

The site coordinates information can be found from your smart phone, GPS receiver or via the internet. Site information in decimal format can be converted into d:m:s format by multiplying the decimal numbers by 60. For example, N47.53 can be changed to N47°31'48":  $47.53^{\circ} = 47^{\circ} +0.53^{\circ}$ , 0.53º=0.53x60'=31.8', 0.8'=0.8x60"=48". Therefore, 47.53º=47º31'48" or 47d31m48s.

#### *Enter Time and Site Info by Sync with your SmartPhone*

When iOptron Commander Lite is in action (WiFi version ASCOM, or iOS/Android App), one may easily import the GPS info from a smartphone into the mount/hand controller. There is no worry about lacking internet, WiFi, or cell phone signals in rural areas; Commander Lite can always get GPS info from a smartphone to the HAZ mount/hand controller, no dead corner. Please refer to iOptron Commander Lite for more details [\(https://www.ioptron.com/v/ASCOM/iOptronCommanderLiteAppNote.pdf\)](https://www.ioptron.com/v/ASCOM/iOptronCommanderLiteAppNote.pdf).

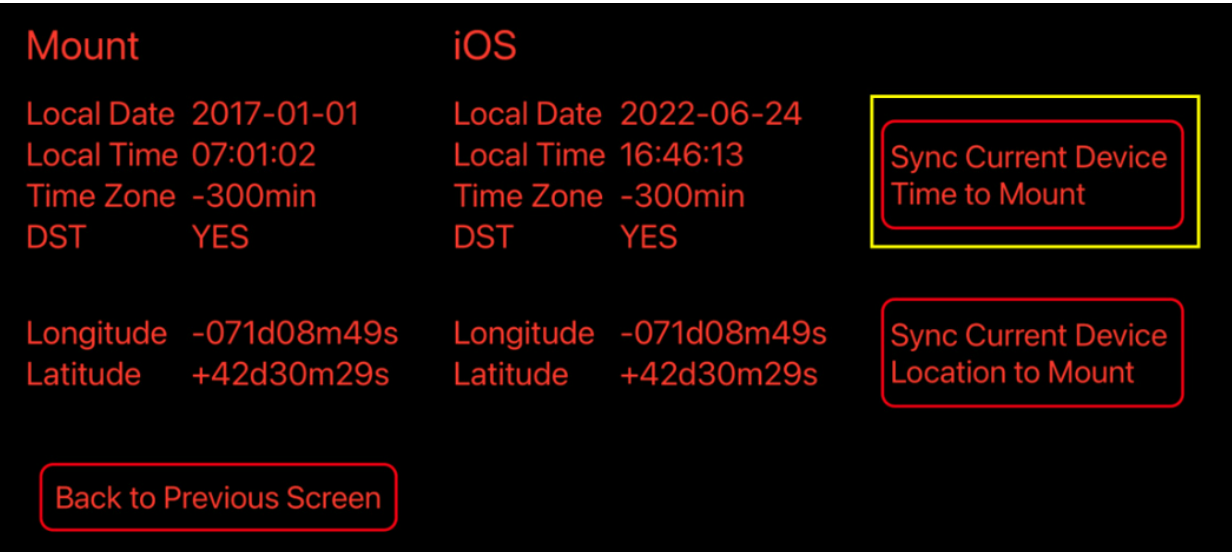

Figure 22. Sync Time and Site info from iOptron Commander Lite to the HAZ mount

#### *Select N/S Hemisphere*

The northern/southern hemisphere will be determined by your latitude coordinate.

#### *Check Hand Controller Battery*

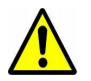

The hand controller has a real time clock (RTC) which should display the correct time every time the mount is turned on. If the time is incorrect, please check the battery inside the hand controller and replace it if needed.

The other information, such as Long, Lat, UTC, DST, is stored inside the hand controller's memory chip and will not be lost after mount power off. If you are not traveling to another observation site, they do not need to be changed.

#### <span id="page-22-0"></span>**5.3.2. Set Beep**

The Hand Controller allows a user to turn off the beep partially, or even go to a silent mode. To change this setting press **MENU** => "*Settings***"** => "*Set Beep*",

```
Set Up Time and Site
Set Beep
Set Display
Set Guiding Rate
```
Select one of three available modes:

"**Always On**" – a beep will be heard on each button operation or mount movement;

"**On but Keyboard**" – a beep will be heard only when the mount is slewing to the object or there is a warning message;

"**Always Off**" – all sounds will be turned off, including the SUN warning message.

#### <span id="page-23-0"></span>**5.3.3. Set Display**

```
Press MENU => "Settings" => "Set Display,"
```

```
Set Up Time and Site
Set Beep
Set Display
Set Guiding Rate
```
Use the arrow keys to adjust LCD display contrast (*LCD contrast*), LCD backlight intensity (*LCD light*), and keypad's backlight intensity (*Key light*).

#### <span id="page-23-1"></span>**5.3.4. Set Maximum Slew Rate**

This function will help the mount to slew properly under low temperature or extreme payload condition (extra long or large diameter scope). Press **MENU** => "*Settings*" => "*Set Maximum Slew Rate*,." You can select one of three slew rates. The default is MAX.

#### <span id="page-23-2"></span>**5.3.5. Set Parking Position**

You may park the telescope before powering off the mount. This is very useful if the mount is on a permanent pier or the mount will not be moved in between observation sessions. The mount will keep all the alignment info and reference points.

There are five parking positions. Two positions that park the scope horizontally (**Horizon Position**). Two positions that park the scope vertically (**Zenith Position**). "**Current Position**" will park the scope at its current position. When the mount is turned on, it will use the last parking position setting as the default setting.

#### <span id="page-23-3"></span>**5.3.6. Set Tracking Rate**

You can set up the mount tracking rate by selecting "**Set Tracking Rate**". Then the user can select "**Automatic Rate**" to let the mount choose a proper Solar/Luna/Sidereal tracking rate based on the GOTO target. The "**User defined speed**" can be adjusted from 0.9900X to 1.0100X of sidereal.

#### <span id="page-23-4"></span>**5.3.7. Set Altitude Limit**

This function allows the mount to keep tracking an object even if it is below the horizon but can still be seen, for example from an elevated observation site, such as a hill. The range can be set from -89° to +89°. The default limit is 00°. *Be careful when setting this limit.* It may cause mount GOTO problems.

#### <span id="page-23-5"></span>**5.3.8. Wi-Fi Option**

This function will display WI-FI module functions. It is useful when connect the mount via wireless connection.

```
Wireless Status
Restart
Restore to factory
```
Click on *Wireless Status:* displays will show:

- SSID: HBX8409\_XXXXXX
- *IP:* 010.010.100.254
- *Port:* 08899
- *MAC:* XX-XX-XX-XX-XX-XX

Click on *Restart* will restart the Wi-Fi adapter and *Restore to Factory* to restore the factory settings.

#### **5.3.9. GPS Status**

<span id="page-24-0"></span>Display GPS status. OK indicates a GPS is connected to the satellites. ON indicates a GPS is working but not connected to the satellites. OFF indicates a GPS module is not installed or malfunctioning.

Please do not leaving the hand controller on this submenu while GPS is trying to connect to the satellites.

#### <span id="page-24-1"></span>**5.3.10. Language**

Select one of supported menu languages. Currently it has English and Chinese.

### <span id="page-24-2"></span>*5.4. Edit User Objects*

Besides various star lists available in the hand controller, you can add, edit or delete your own userdefined objects. This is especially useful for newly found comets. You can also add your favorite observation object into the user object list for easy sky surfing. Up to 60 comets and other user objects can be stored.

#### <span id="page-24-3"></span>**5.4.1. Enter a New Comet**

Press **MENU** => "*Edit User Objects*" to set user objects.

```
User Defined Comet
Other Objects
```
Select "*User Defined Comet*" to add/browse/delete the user-defined comet list. Find the orbit parameters of a comet in the SkyMap format. For example, the C/2012 ISON has an orbit parameter:

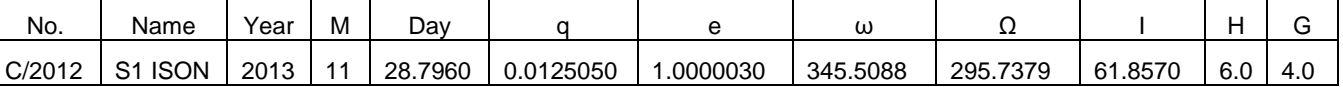

Select "*Add a New Comet*" to add a new one:

```
Add a New Comet
Browse Comets
Delete a Comet
Clear All Comets
```
The hand controller will display the parameter entry screen:

```
Date: 2000-01-00.0000
q: 0.000000 e: 0.000000
ω: 000.0000 Ω: 000.0000
i: 000.0000
```
Enter the parameters using the arrow buttons and number keys. Press **ENTER** and a confirmation screen will be displayed. Press **ENTER** again to store the object under the assigned user object number, or press **BACK** button to cancel.

#### <span id="page-24-4"></span>**5.4.2. Enter Other Objects or Observation List**

Press **MENU** => "*Edit User Objects***"** to set user objects.

User Defined Comet Other Objects

Select "*Other Objects*" to enter you own object:

Add a New Object Browse Objects Delete an Object Clear All Objects

Select "*Add a New Object*". A screen will be displayed asking you to Enter R.A. and DEC coordinates:

```
Enter R.A. and DEC
R.A.: 00h00m00s
DEC: +00d00m00s
```
You may enter the R.A. and DEC coordinates of the object you want to store, and press **ENTER** to confirm.

A more useful application of this function is to store your favorite viewing objects before heading to the field. When the "*Enter R.A. and DEC*" screen appears, press the **MENU** button. It brings up the catalogs that you can select the object from. Follow the screen instructions to add your favorite objects. Press **BACK** button to go back one level.

Press the **BACK** button to go back to the object entry submenu**.** You may review the records or delete those that are no longer wanted. Press the **BACK** button to finish the operation. Now you can slew to your favorite stars from "*Custom Objects*" catalog using "*Select and Slew*."

#### <span id="page-25-0"></span>*5.5. Firmware Information*

This option will display the mount type, firmware version information for the hand controller (HC), R.A. board (RA), and DEC board (DEC).

#### <span id="page-25-2"></span><span id="page-25-1"></span>*5.6. Zero Position*

#### **5.6.1. GoTo Zero Position**

This moves your telescope to its Zero Position what the hand controller thinks it should be. At the end of move, the mount needs be adjusted if the mount is not at Zero Position physically.

#### <span id="page-25-3"></span>**5.6.2. Set Zero Position**

This sets the Zero Position for the firmware.

The Zero Position reference may be an undefined value before the first time powering on the mount, after firmware upgrade, or HC battery replacement. You can use this function to set the zero position reference.

Press the **ENTER** button after moving the mount to Zero Position either manually or with the hand controller.

## <span id="page-27-0"></span>**6. Maintenance and Servicing**

### <span id="page-27-1"></span>*6.1. Maintenance*

Do not overload the mount. Do not drop the mount as this will damage the mount and / or permanently degrade GOTO performance and tracking accuracy. Use a wet cloth to clean the mount and hand controller. Do not use solvent.

The real time clock battery in the hand controller needs be replaced if it can't keep the time after powering off the mount.

If your mount is not to be used for an extended period, dismount the OTAs and counterweight(s). Remove the HC battery as well.

### <span id="page-27-2"></span>*6.2. iOptron Customer Service*

If you have any question concerning your mount, please contact the iOptron Customer Service Department. It is strongly suggested to send technical questions to [support@ioptron.com](mailto:support@ioptron.com) for prompt response.

If the mount requires factory servicing or repairing, e-mail to iOptron Customer Service Department first to receive an RMA# before returning the mount to the factory. Please provide details as to the nature of the problem as well as your name, address, e-mail address, purchase info and daytime telephone number. We have found that most problems can be resolved by e-mails or telephone calls. So please contact iOptron first to avoid unnecessarily returning the mount for repair.

### <span id="page-27-3"></span>*6.3. Product End of Life Disposal Instructions*

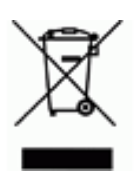

This electronic product is subject to disposal and recycling regulations that vary by country and region. It is your responsibility to recycle your electronic equipment per your local environmental laws and regulations to ensure that it will be recycled in a manner that protects human health and the environment. To find out where you can drop off your waste equipment for recycling, please contact your local waste recycle/disposal service or the product representative.

### <span id="page-27-4"></span>*6.4. Battery Replacement and Disposal Instructions*

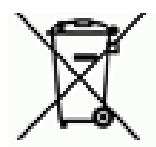

Battery Disposal- Batteries contain chemicals that, if released, may affect the environment and human health. Batteries should be collected separately for recycling, and recycled at a local hazardous material disposal location adhering to your country and local government regulations. To find out where you can drop off your waste batteries for recycling, please contact your local waste disposal service or the product representative.

## <span id="page-28-0"></span>**Appendix A. Technical Specifications**

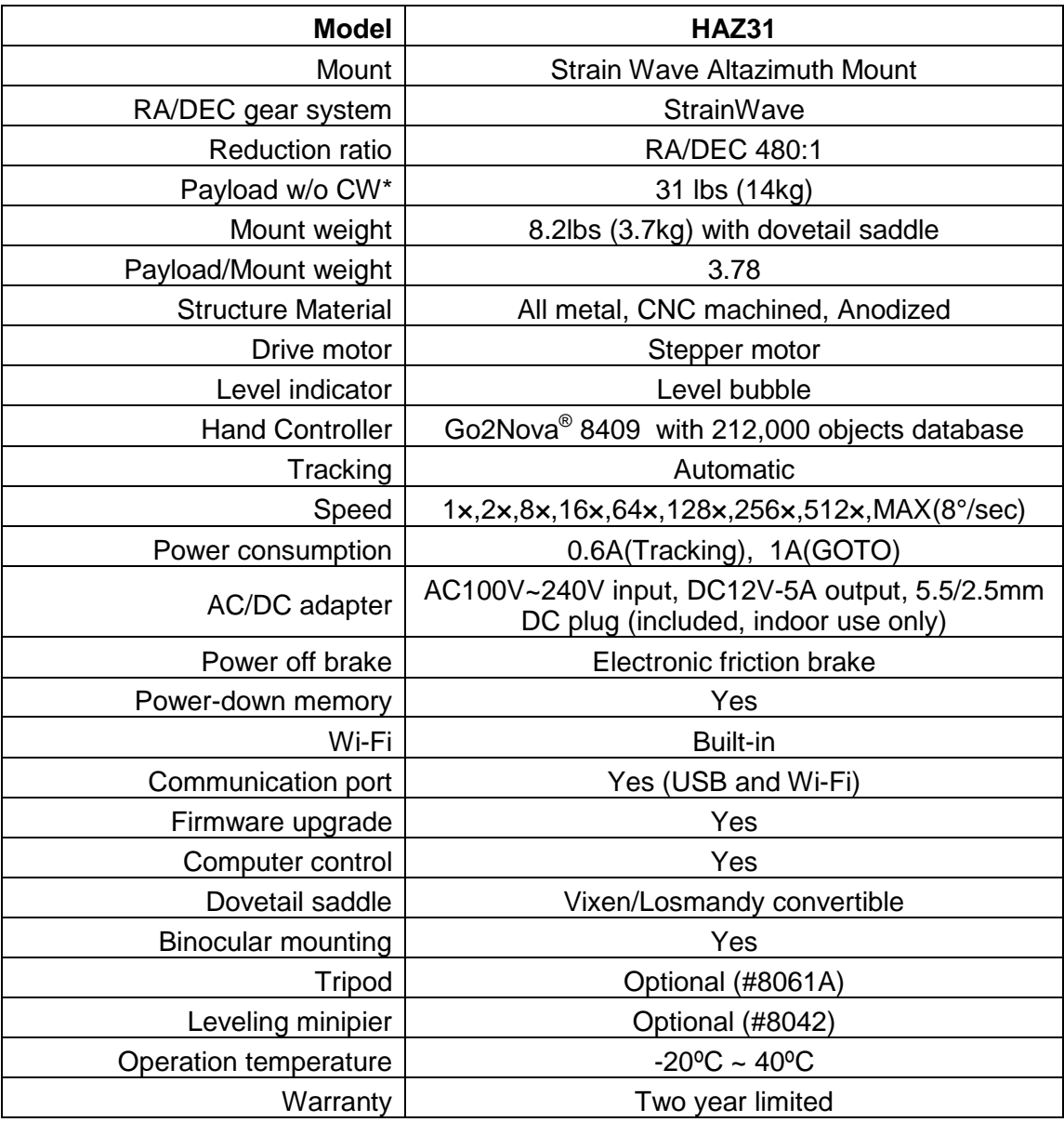

\* Payload calculated with payload center of gravity to the RA rotation axis is 200mm.

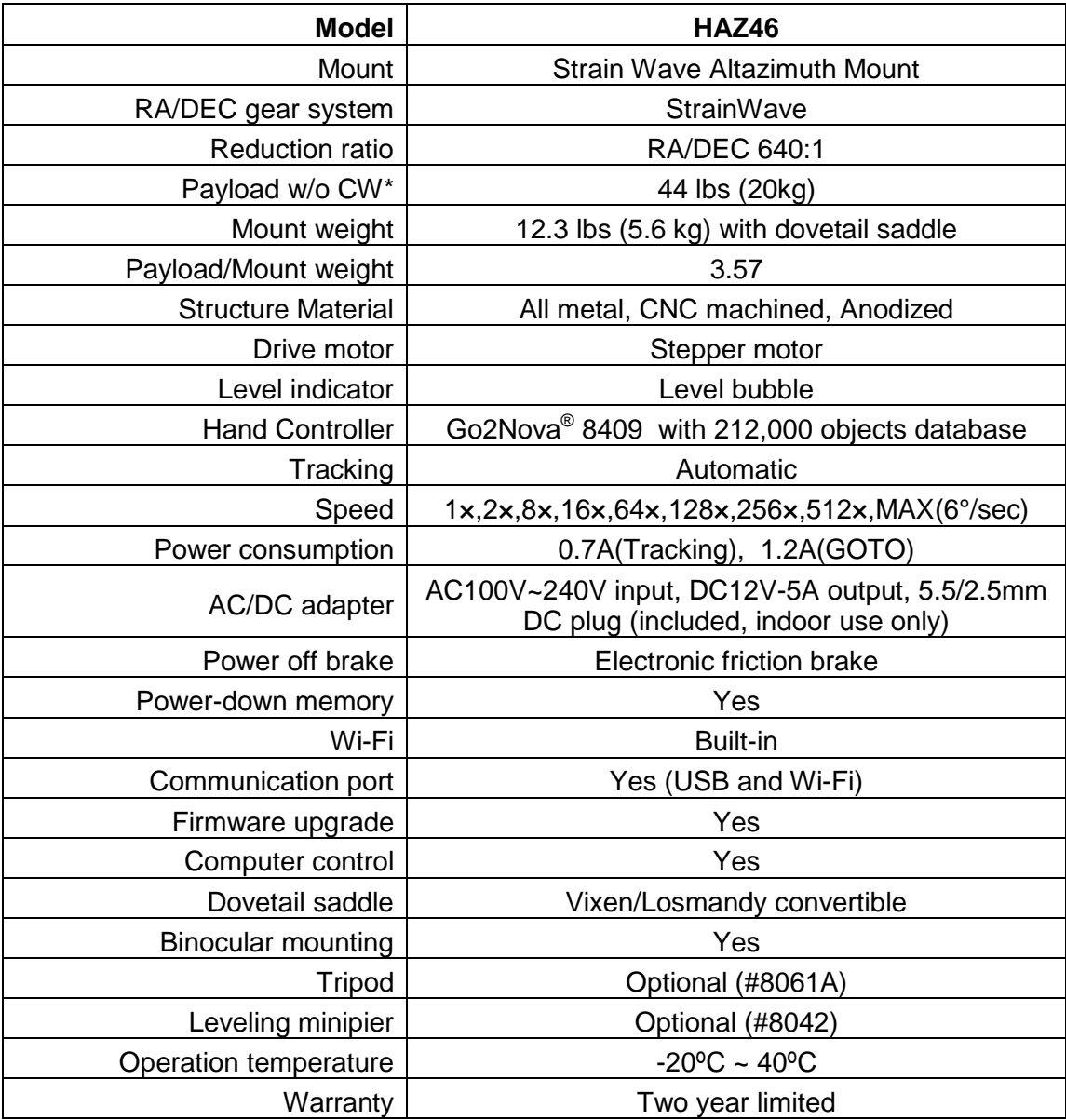

## <span id="page-30-0"></span>**Appendix B. Go2Nova® 8409 HC MENU STRUCTURE**

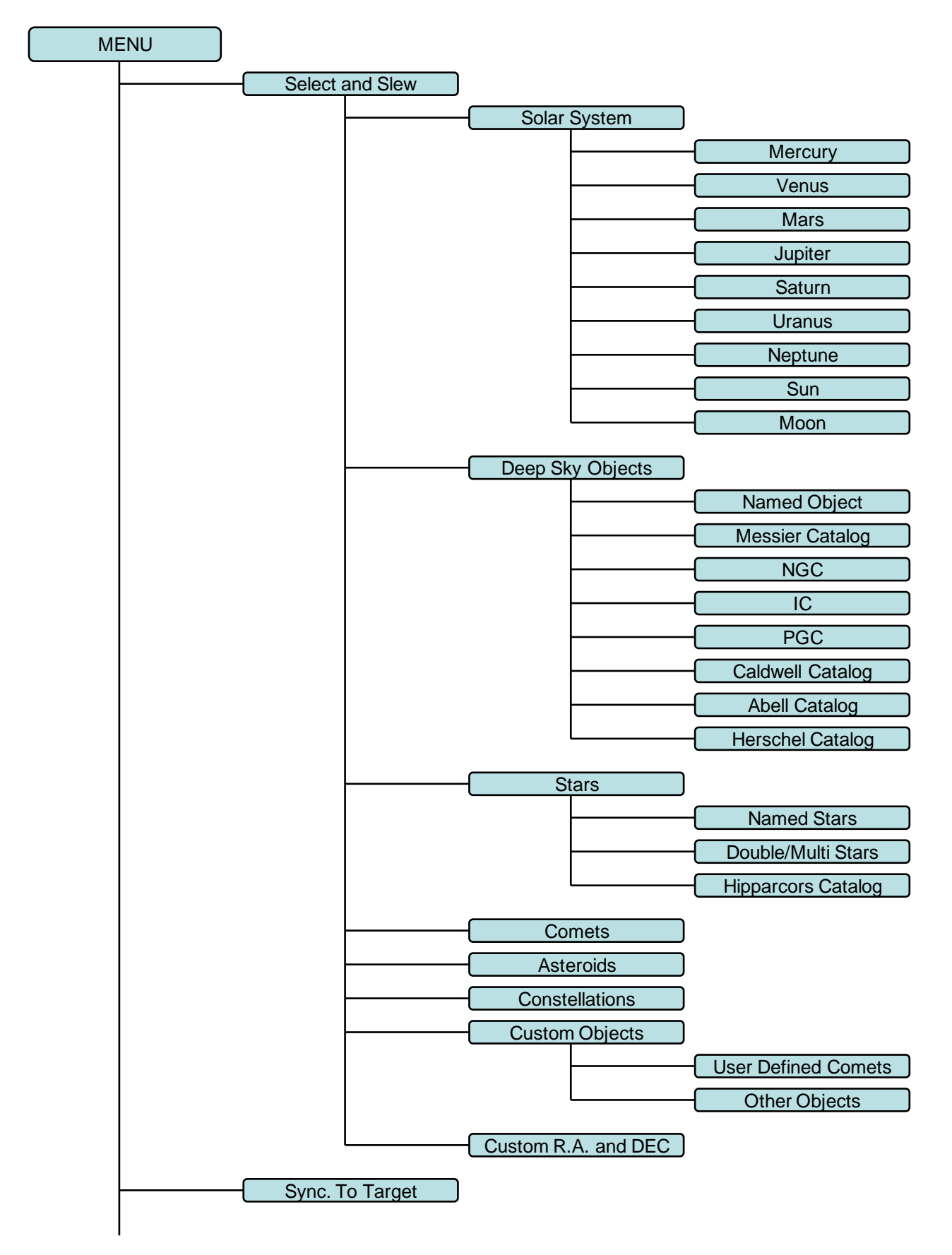

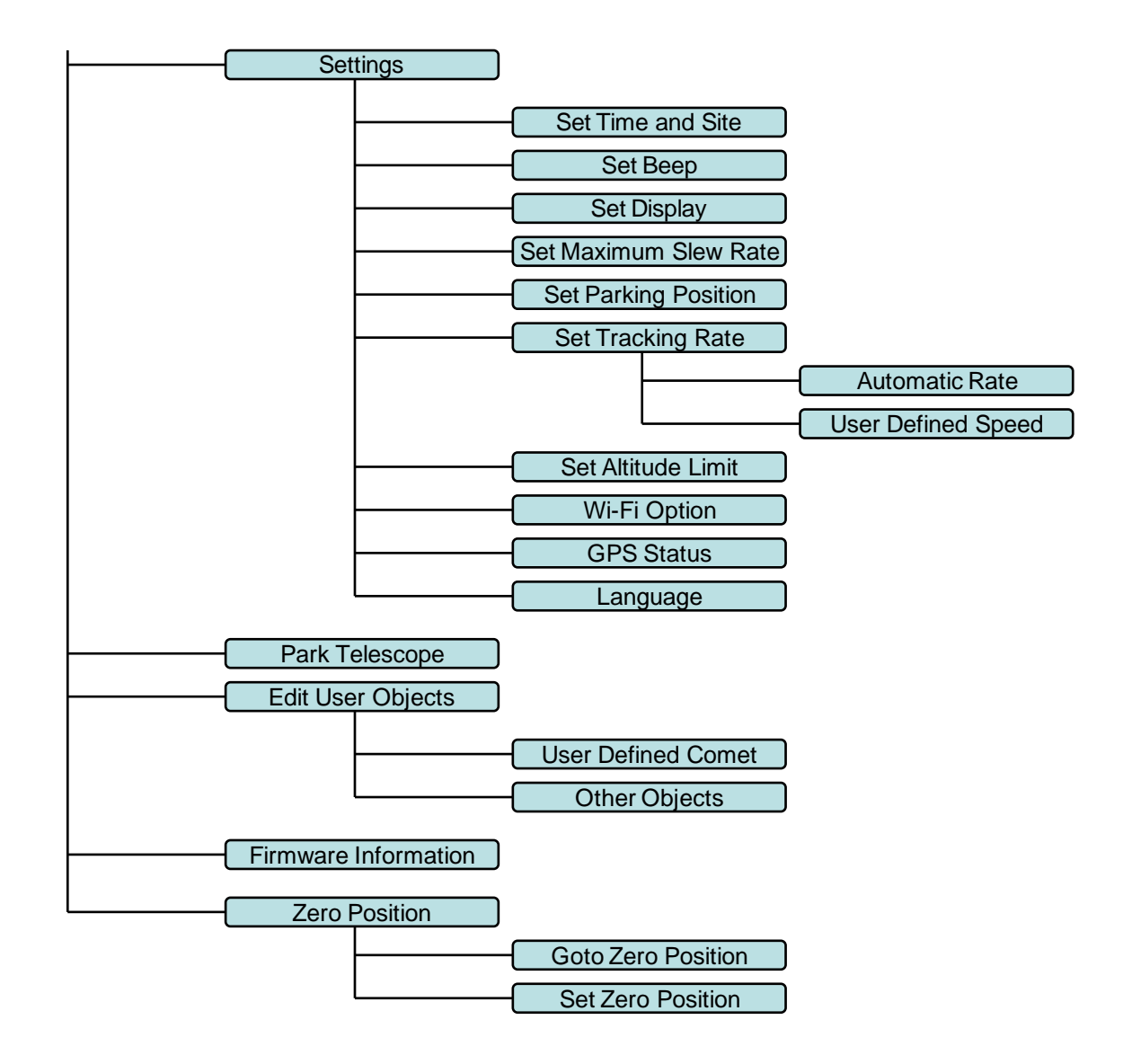

## <span id="page-32-0"></span>**Appendix C. Firmware Upgrade**

The firmware in the 8409 hand controller and motor control boards can be upgraded by the customer. Please check iOptron's website, [www.iOptron.com,](http://www.ioptron.com/) under the product page or Support Directory.

## <span id="page-33-0"></span>**Appendix D. Computer Control an Strain Wave Gear Mount**

The HAZ mount can be controlled by a SmartPhone, a Tablet or a computer. It is supported by two types of computer connections:

- Connect to a computer via USB port on hand controller. The mount can be controlled via ASCOM protocol (Windows OS), or directly by some software, such as Sky Safari (Mac OS)
- Connect wirelessly via built-in wireless connection. The mount can be controlled via ASCOM protocol (Windows OS), SmartPhone/Tablet and MacOS wirelessly.

To control the mount via ASCOM protocol, you need:

- 1. Download and install the latest ASCOM Platform from [http://www.ascom-standards.org/.](http://www.ascom-standards.org/) Make sure your PC meets the software requirement.
- 2. Download and install the latest iOptron Commander/ASCOM drive for HAZ from iOptron website. The HAZ uses Commander V9.0 or later.
- 3. Planetarium software that supports ASCOM protocol. Follow software instructions to select the iOptron Telescope.

Please refer to iOptron website, [www.iOptron.com,](http://www.ioptron.com/) under the product page, or Support Directory, iOptron ASCOM Driver for more detail.

#### **iOptron Commander Windows**

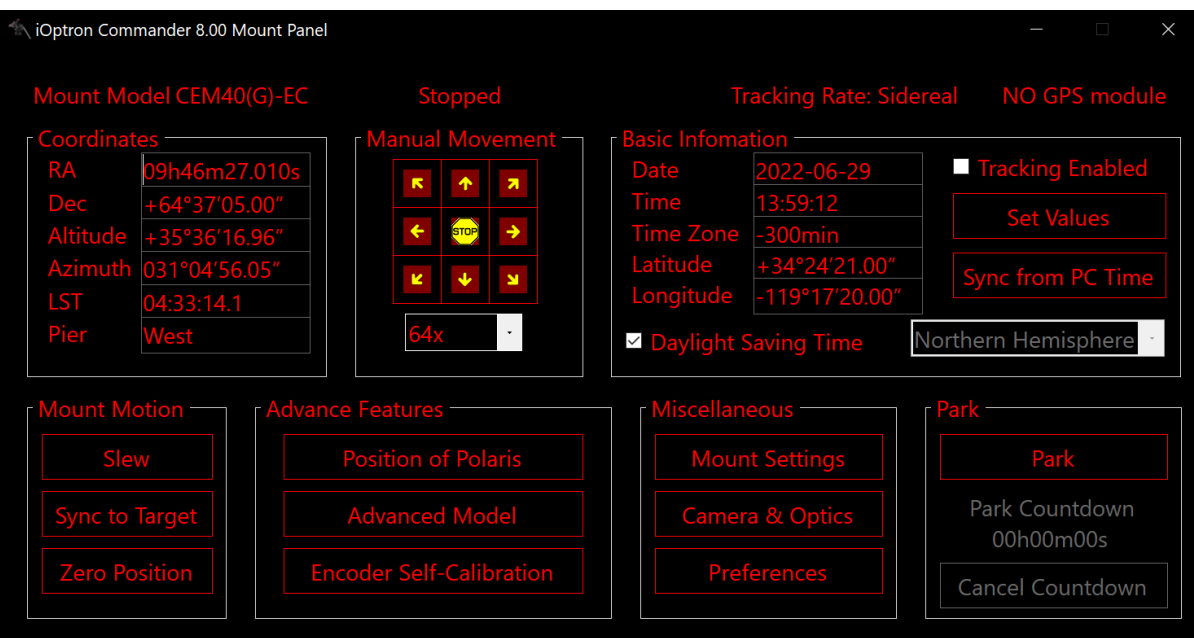

#### **iOptron Commander Lite for iOS**

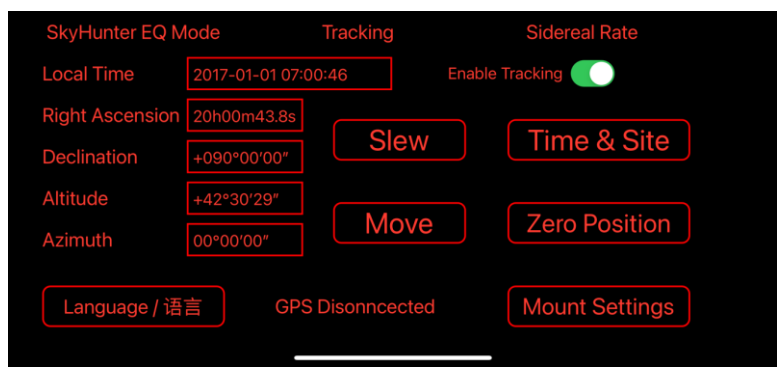

# <span id="page-34-0"></span>**Appendix E. Go2Nova® Star List**

## **Named Deep Sky Object**

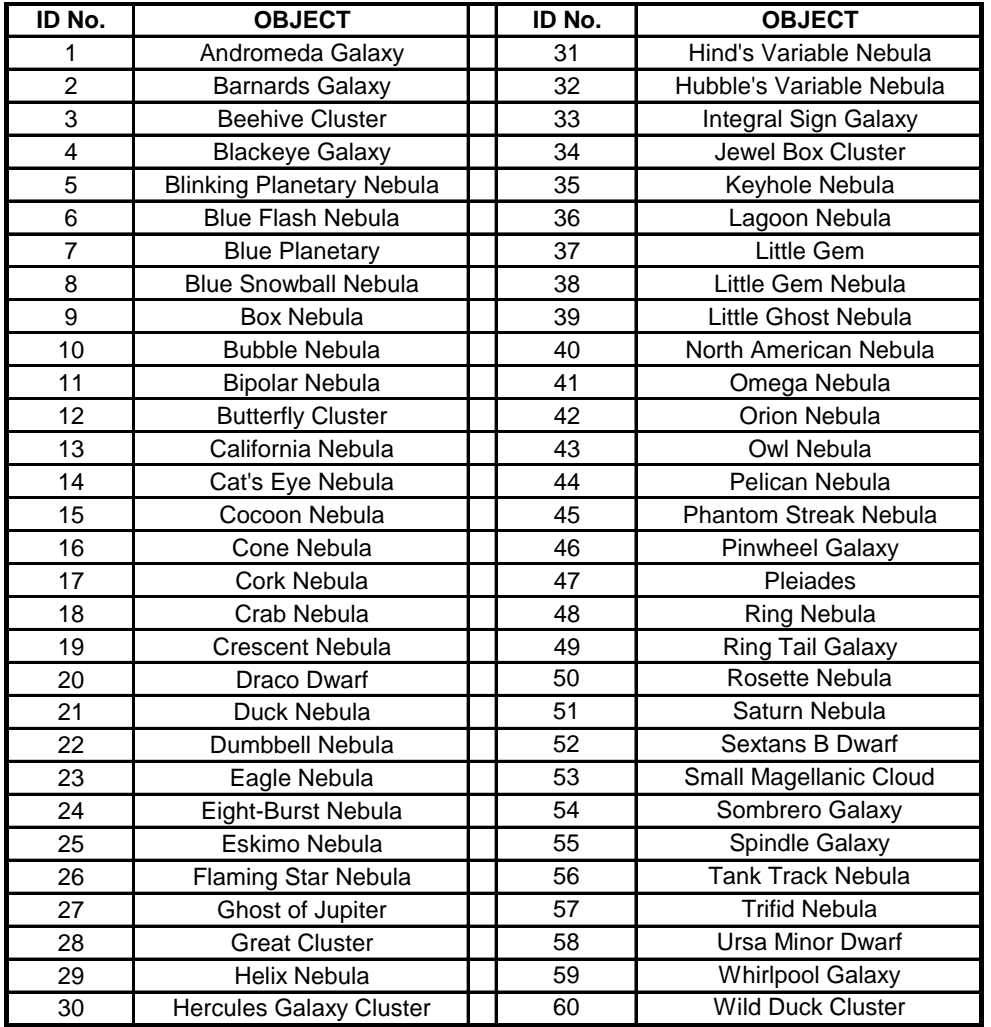

## **Messier Catalog**

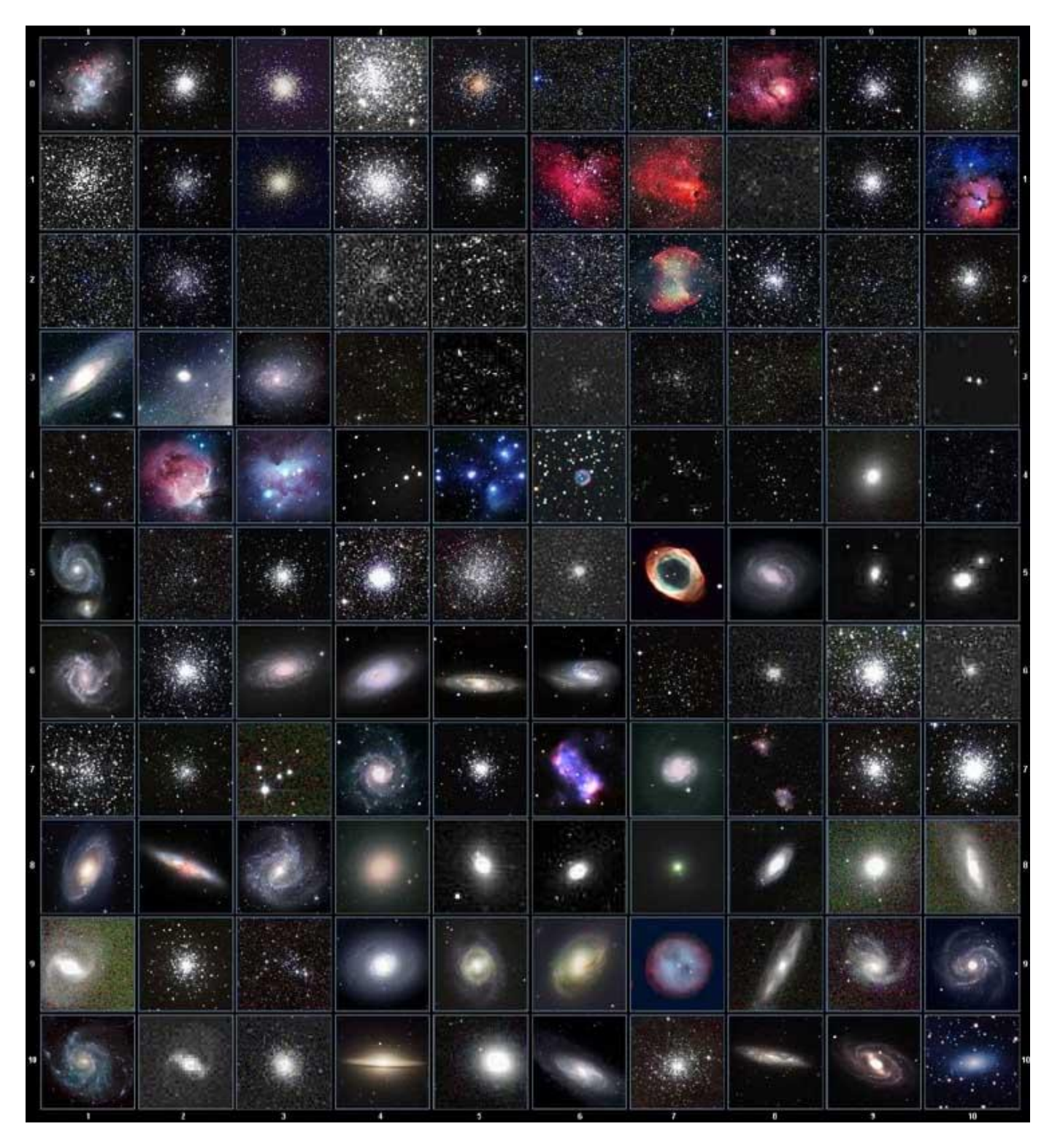

This table is licensed under the [GNU Free Documentation License.](http://www.gnu.org/copyleft/fdl.html) It uses material from the Wikipedia [article List of Messier objects](http://en.wikipedia.org/wiki/List_of_Messier_objects)

## **Named Star**

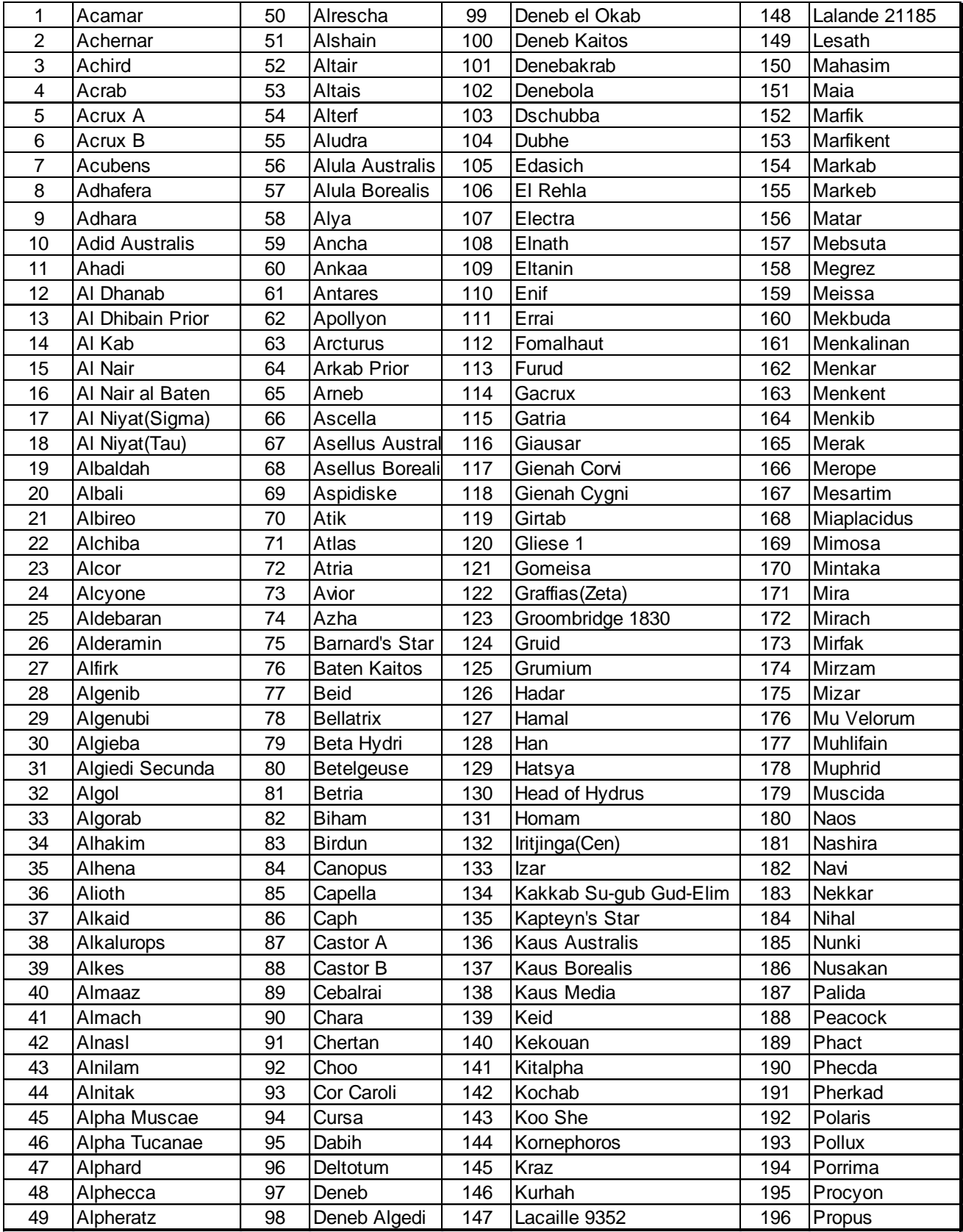

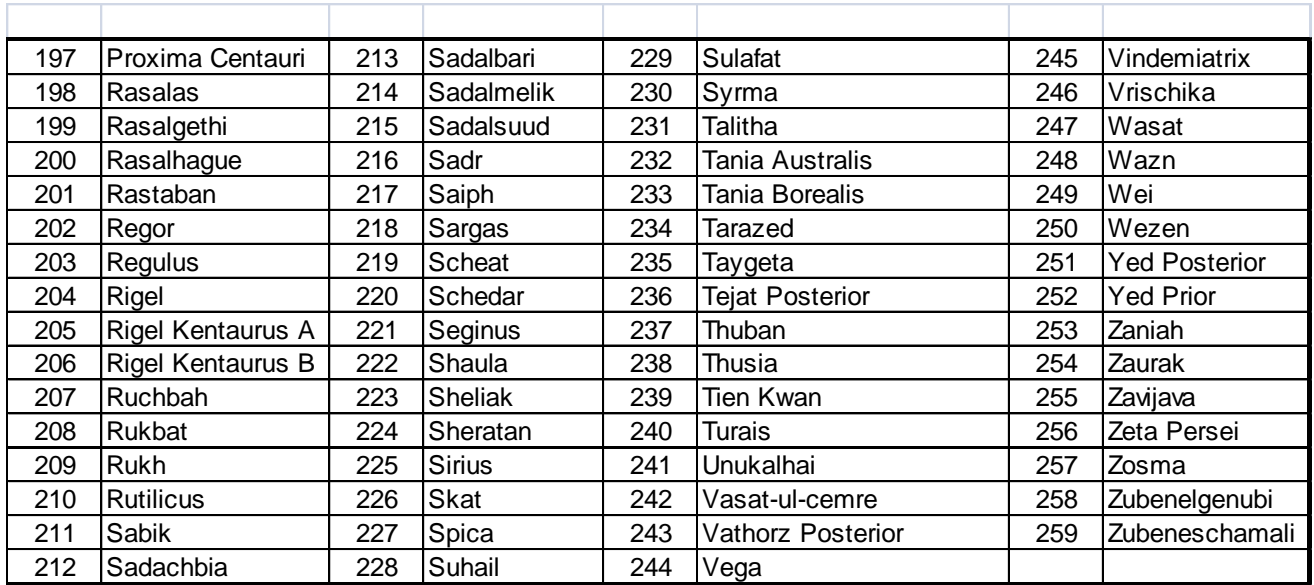

## **Modern Constellations**

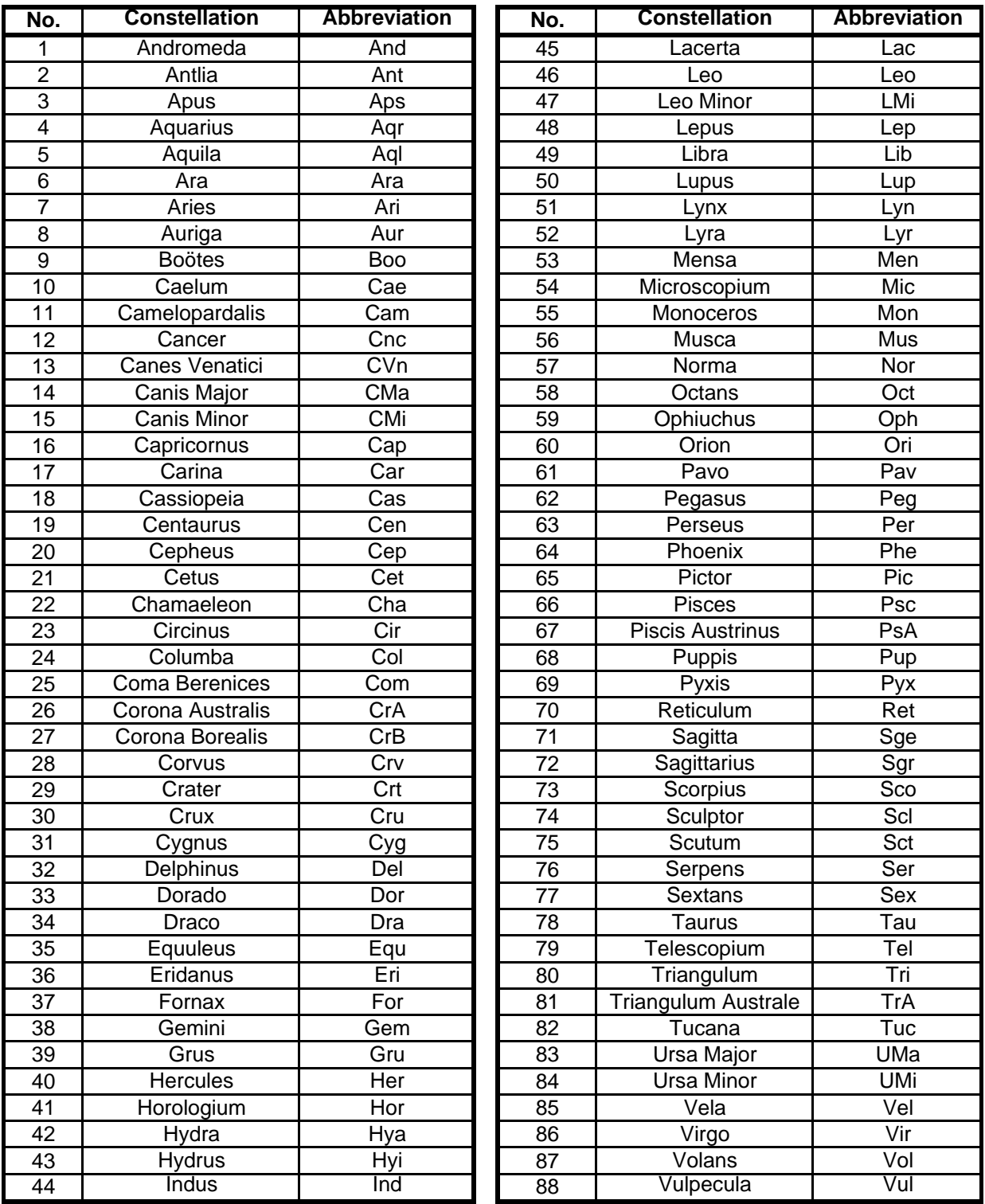

## **Double/Multi Stars**

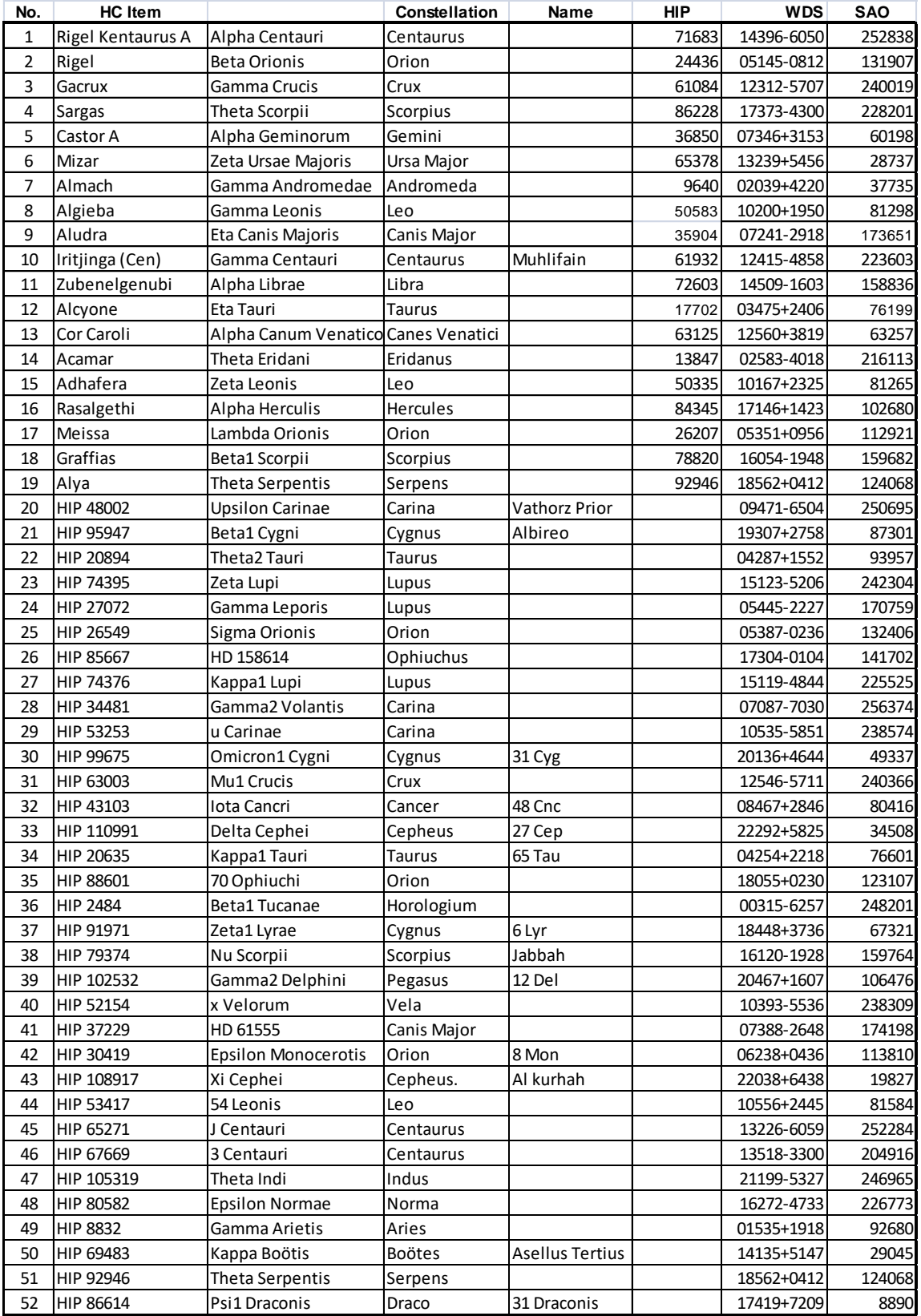

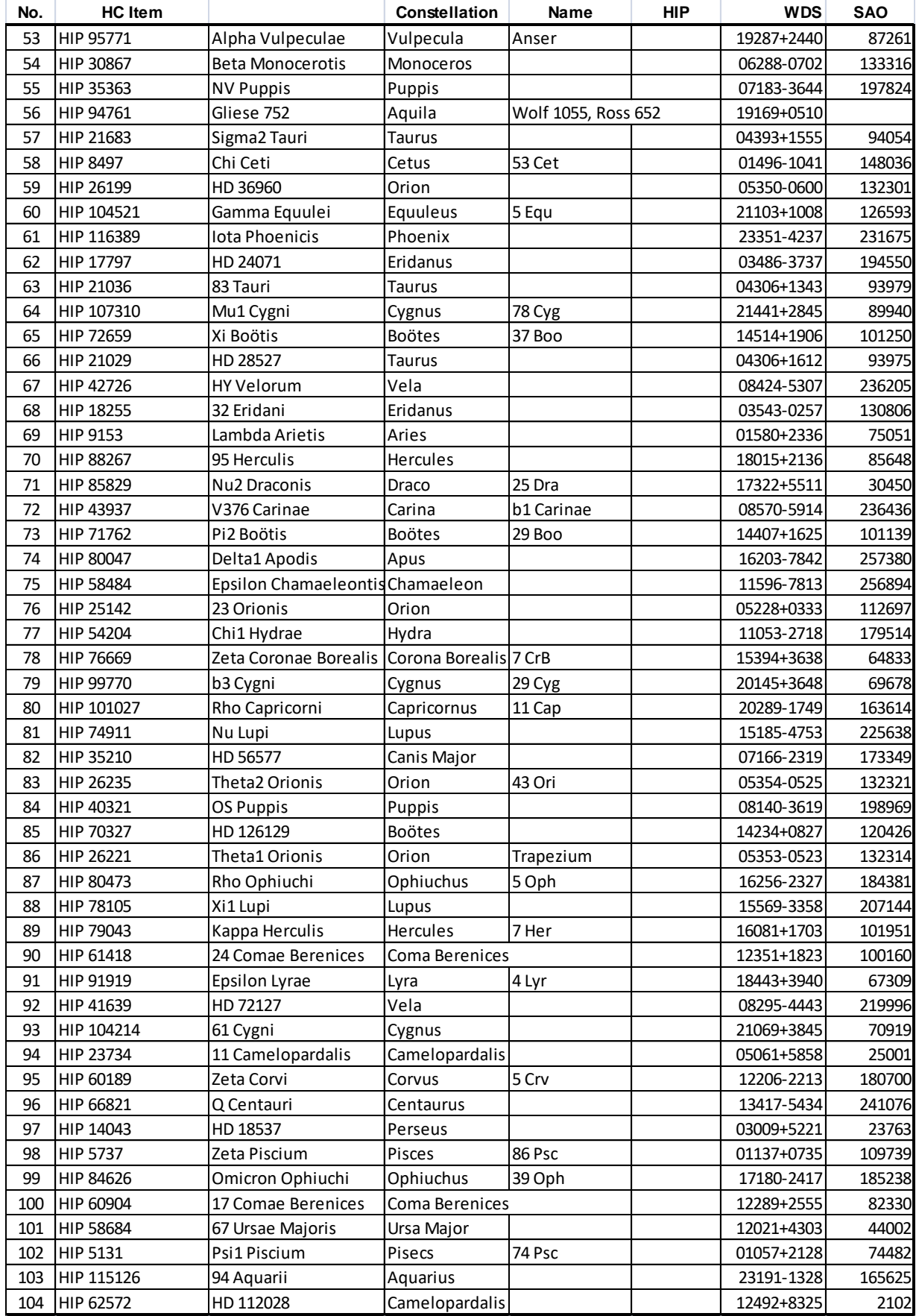

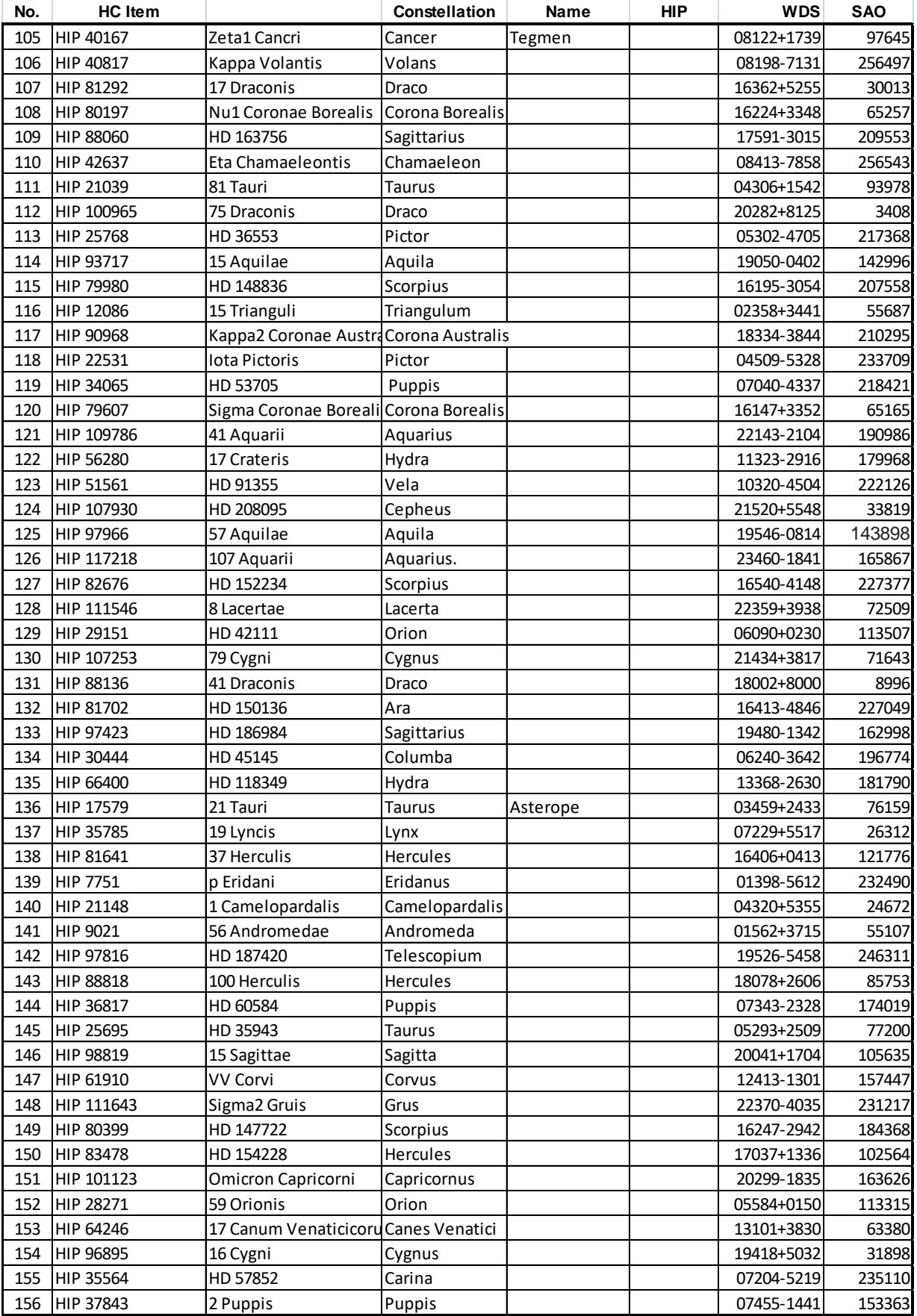

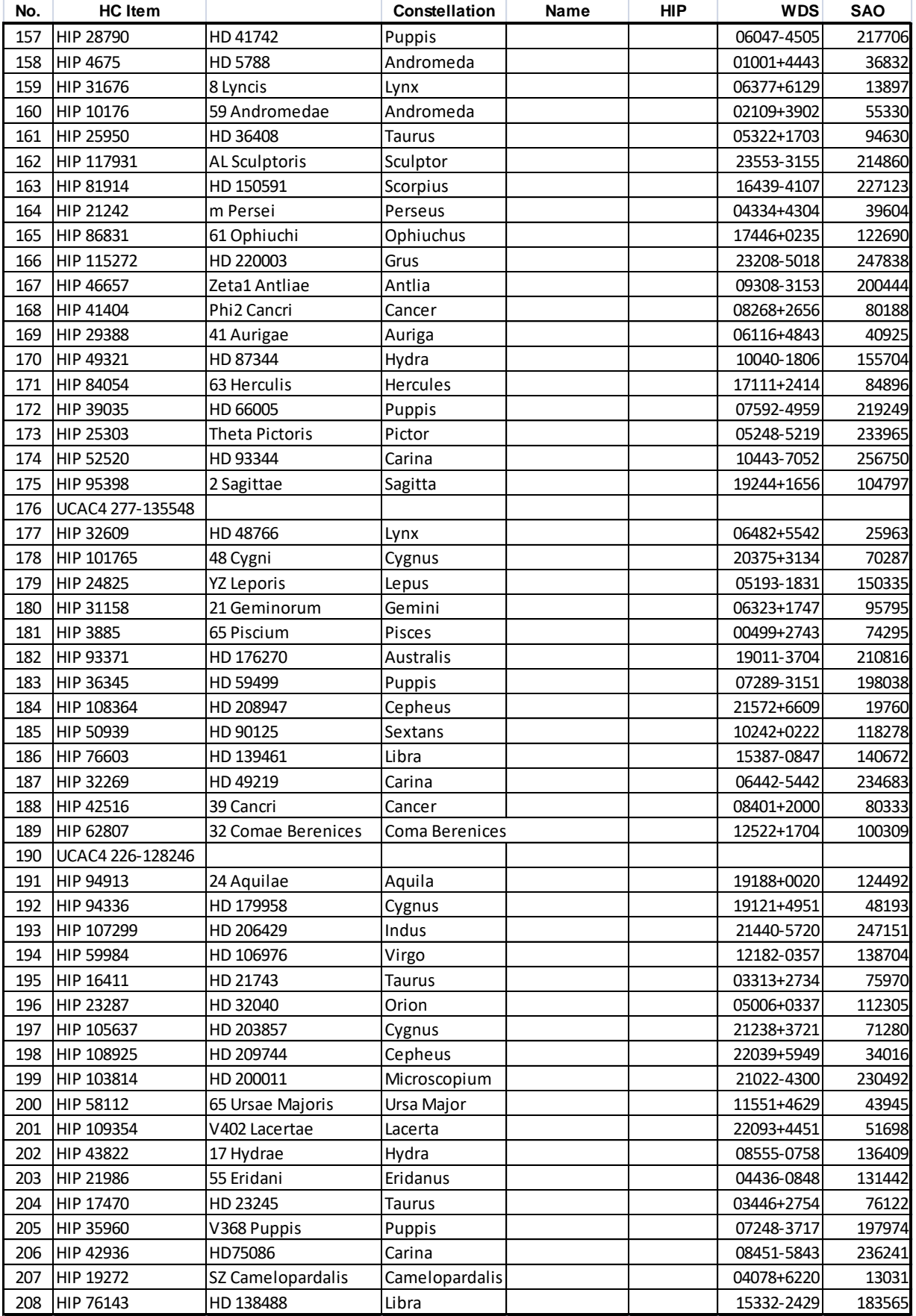

### <span id="page-43-0"></span>**IOPTRON TWO YEAR TELESCOPE, MOUNT, AND CONTROLLER WARRANTY**

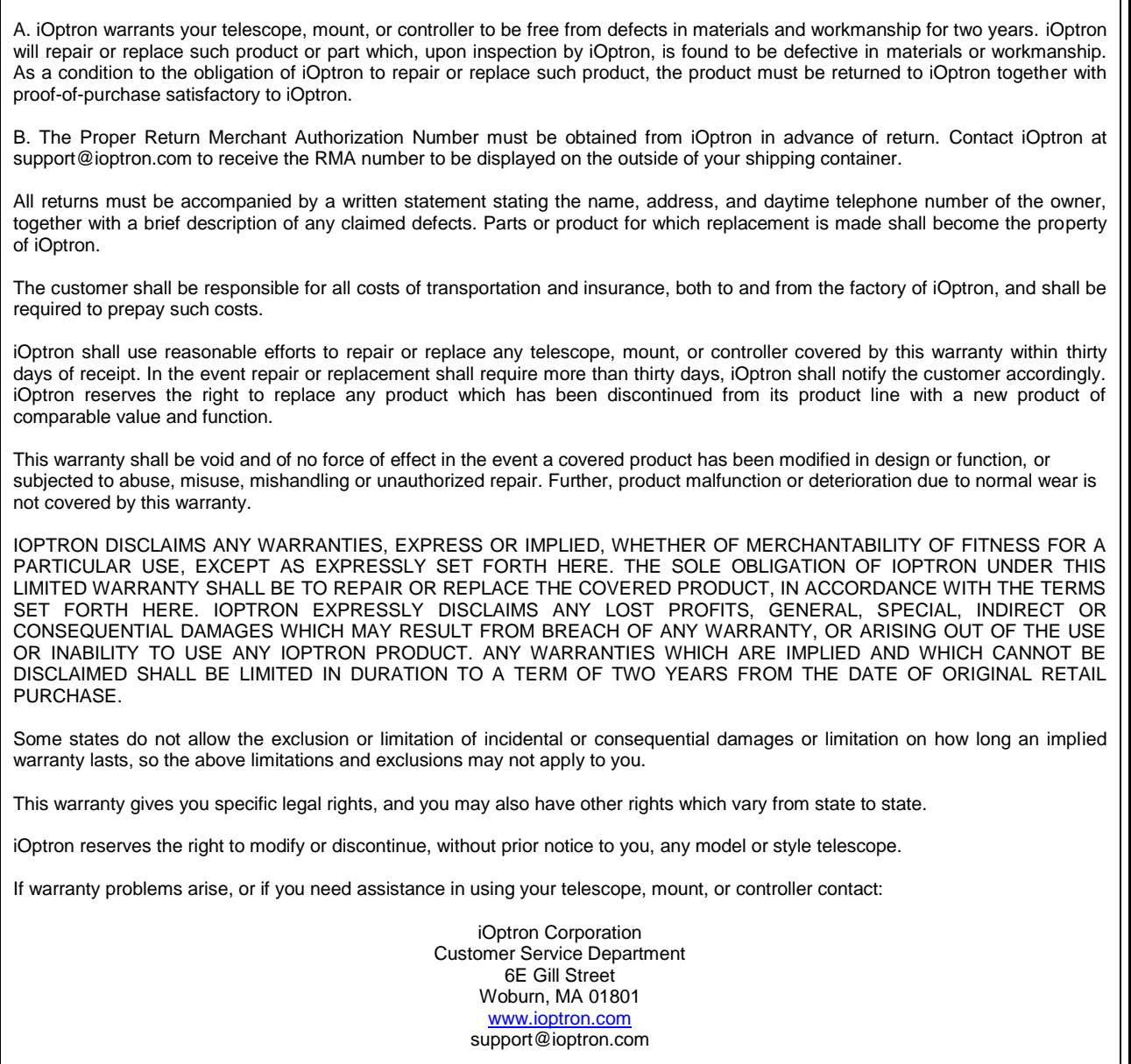

NOTE: This warranty is valid to U.S.A. and Canadian customers who have purchased this product from an authorized iOptron dealer in the U.S.A. or Canada or directly from iOptron. Warranty outside the U.S.A. and Canada is valid only to customers who purchased from an iOptron Distributor or Authorized iOptron Dealer in the specific country. Please contact them for any warranty.